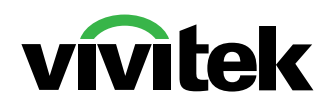

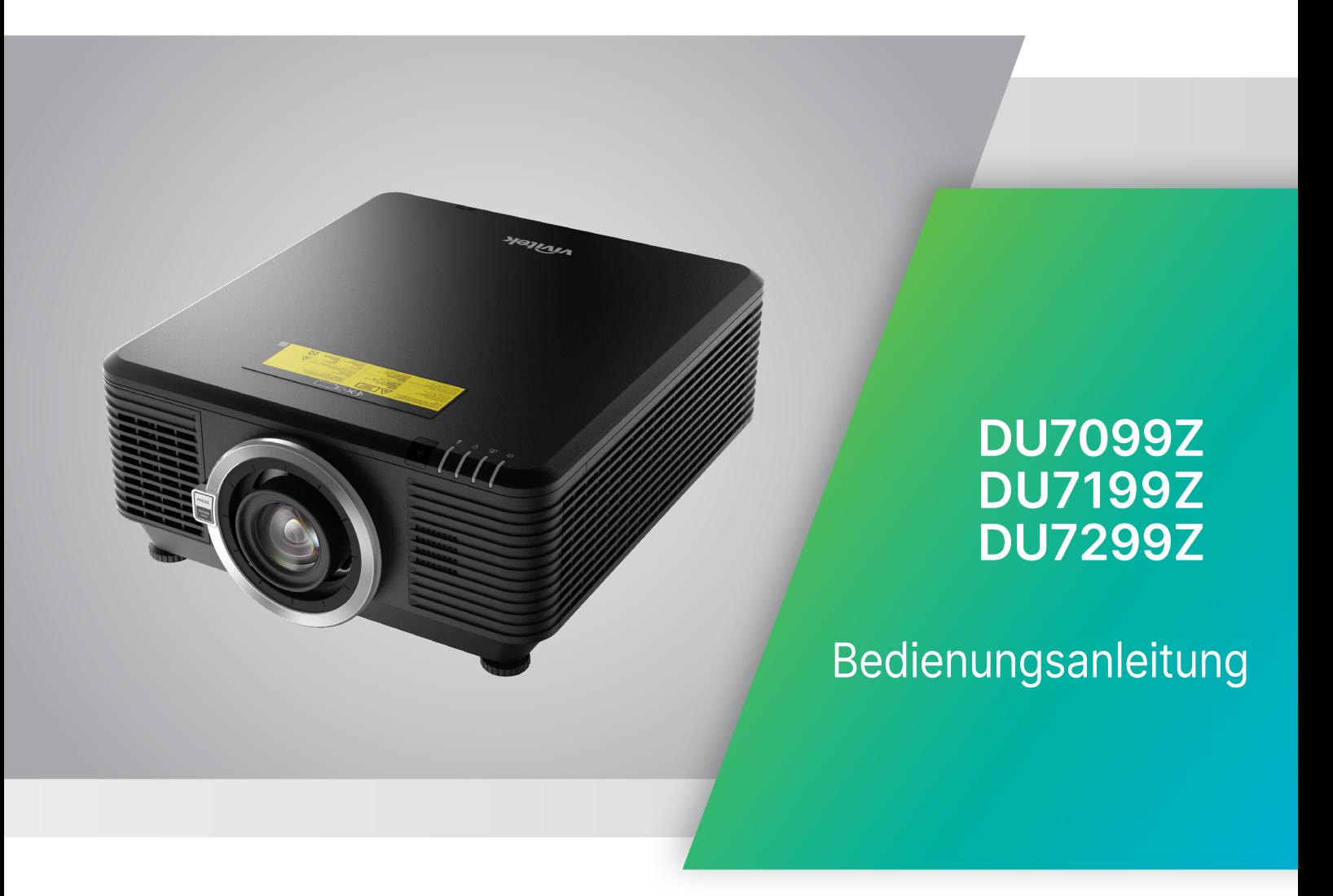

# Inhalt

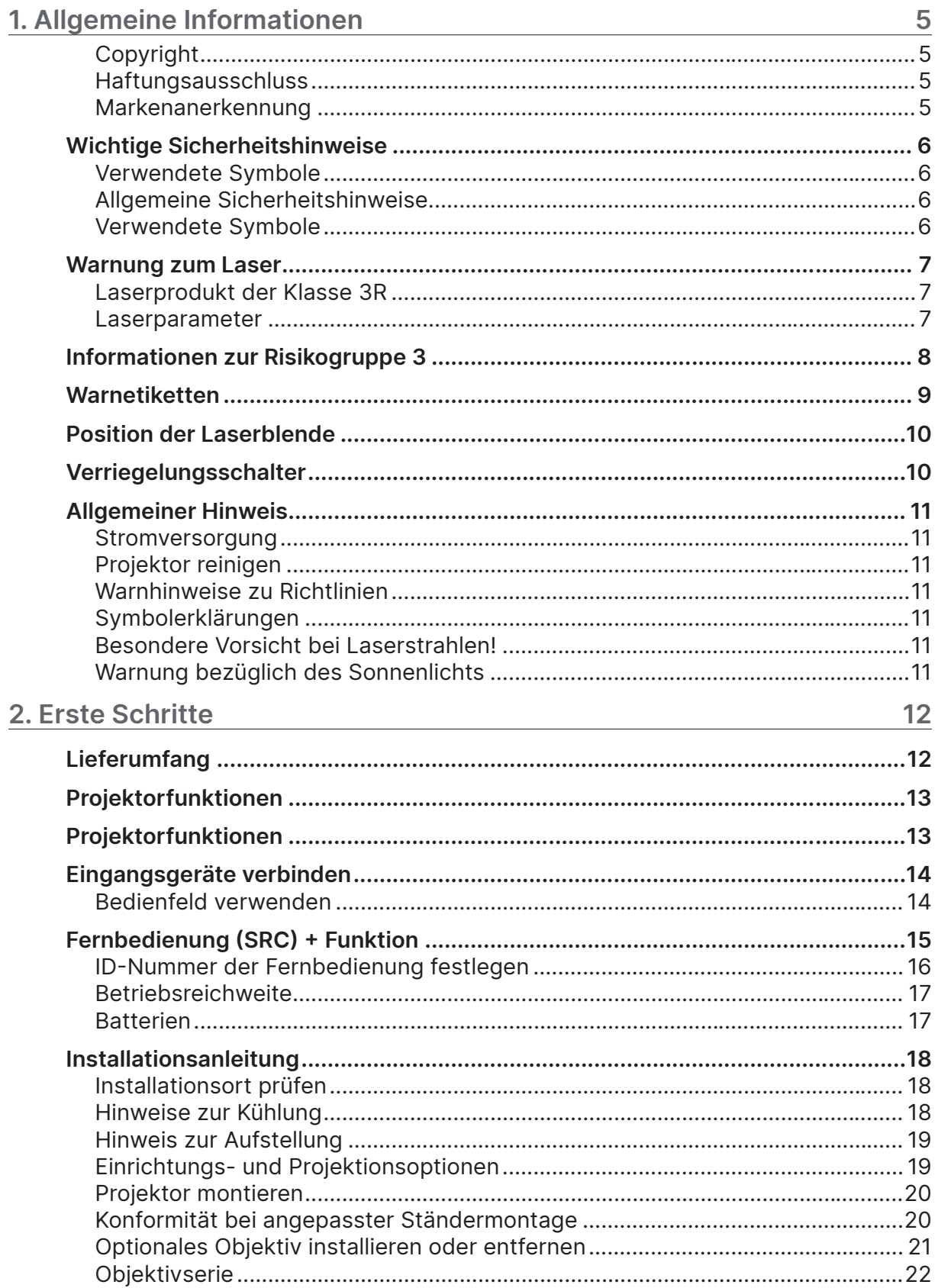

# Inhalt

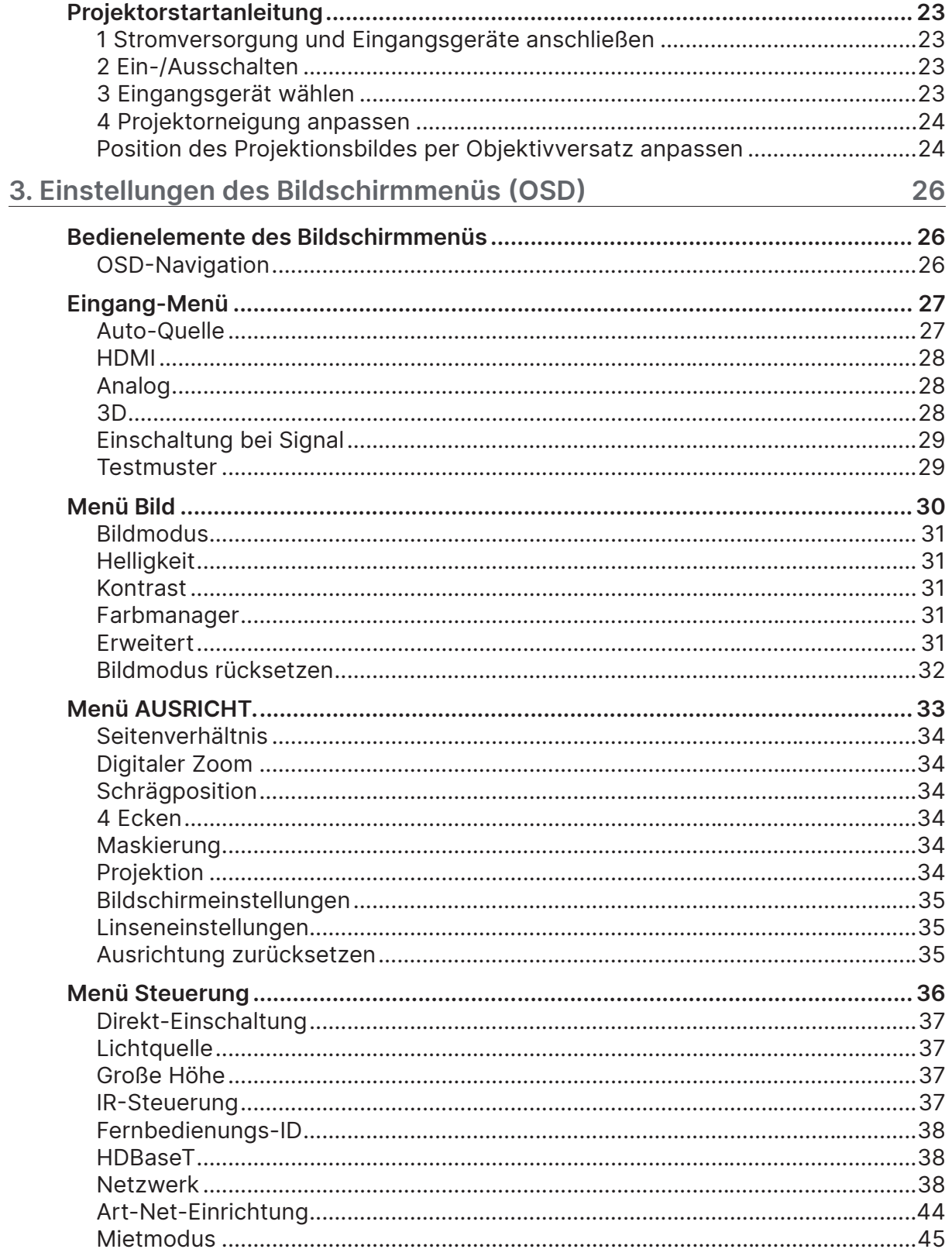

# Inhalt

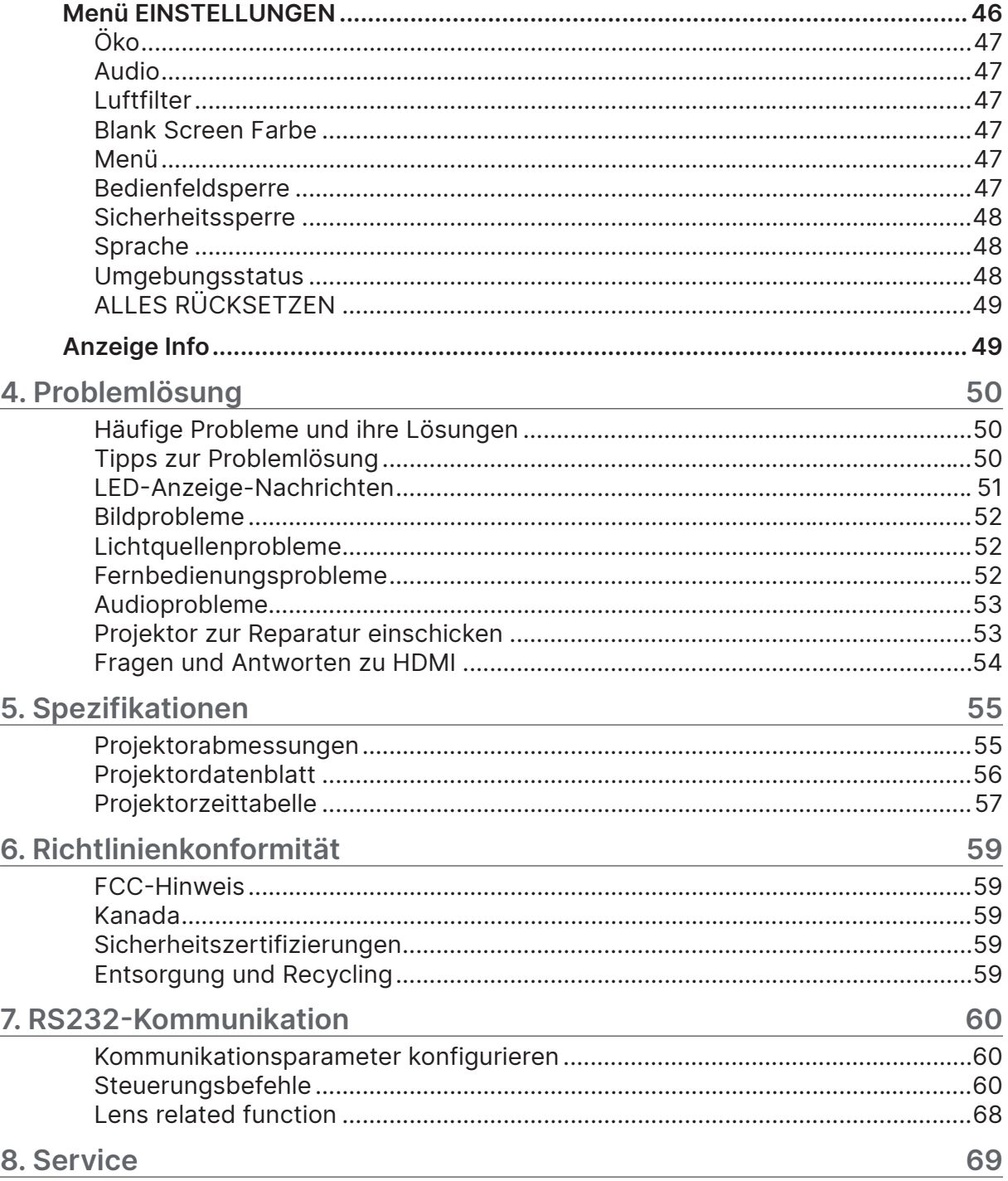

# <span id="page-4-0"></span>**1. Allgemeine Informationen**

### Copyright

Diese Publikation, inklusive aller Fotos, Abbildungen und der Software, ist durch internationale Urheberrechtsgesetze geschützt; alle Rechte vorbehalten. Weder diese Anleitung noch die hierin enthaltenen Materialien dürfen ohne schriftliche Genehmigung des Urhebers reproduziert werden. © Copyright 2023

### Haftungsausschluss

Die Informationen in diesem Dokument können ohne Vorankündigung geändert werden. Der Hersteller lehnt jegliche Zusicherungen und Gewährleistungen hinsichtlich den hierin enthaltenen Inhalten ab; insbesondere jegliche implizierten Gewährleistungen bezüglich der allgemeinen Gebrauchstauglichkeit oder Eignung zu einem bestimmten Zweck. Der Hersteller behält sich das Recht vor, diese Publikation zu korrigieren und von Zeit zu Zeit Änderungen an deren Inhalten vorzunehmen, ohne sich dabei jedoch zur Benachrichtigung jeglicher Personen über derartige Korrekturen und Änderungen zu verpflichten.

### Markenanerkennung

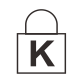

Kensington ist eine in den USA eingetragene Marke der ACCO Brand Corporation mit erteilten Registrierungen und laufenden Anmeldeverfahren in anderen Ländern weltweit.

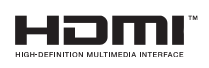

HDMI, das HDMI-Logo und High-Definition Multimedia Interface sind Marken oder eingetragene Marken von HDMI Licensing LLC in den Vereinigten Staaten und anderen Ländern.

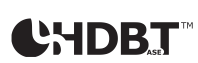

HDBaseT™ und das HDBaseT Alliance-Logo sind Marken der HDBaseT Alliance.

Alle in dieser Bedienungsanleitung verwendeten Produktnamen sind anerkanntes Eigentum ihrer jeweiligen Inhaber.

# <span id="page-5-0"></span>Wichtige Sicherheitshinweise

#### **Wichtig:**

Wir raten Ihnen dringend, sich diesen Abschnitt vor der Inbetriebnahme des Projektors aufmerksam durchzulesen. Diese Sicherheits- und Bedienungshinweise stellen einen langjährigen sicheren Einsatz des Projektors sicher. Bewahren Sie diese Anleitung zum künftigen Nachschlagen auf.

### Verwendete Symbole

Warnsymbole befinden sich sowohl auf dem Gerät als auch in der Bedienungsanleitung. Sie sollen den Benutzer auf gefährliche Situationen aufmerksam machen.

Wichtige Informationen werden in dieser Bedienungsanleitung folgendermaßen gekennzeichnet.

#### **Hinweis:**

Bietet zusätzliche Informationen zum Thema.

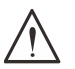

#### **Wichtig:**

Bietet zusätzliche Informationen, die nicht ignoriert werden sollten.

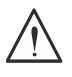

#### **Achtung:**

Warnt Sie vor Situationen, die das Gerät beschädigen können.

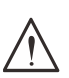

#### **Warnung:**

Warnt Sie vor Situationen, in denen Geräte-, Umwelt- oder Personenschäden verursacht werden können.

In der gesamten Bedienungsanleitung werden Komponenten und Elemente des Bildschirmmenüs in Fettschrift angezeigt; z. B.:

"Drücken Sie zum Öffnen des Hauptmenüs die Menu-Taste an der Fernbedienung."

### Allgemeine Sicherheitshinweise

**●** Öffnen Sie das Gehäuse nicht. Im Gerät befinden sich keine vom Anwender zu wartenden Teile.

Wenden Sie sich zur Reparatur an eine qualifizierte Fachkraft.

- **●** Befolgen Sie alle Warnhinweise in dieser Bedienungsanleitung und am Gehäuse.
- **●** Blicken Sie zur Vermeidung von Augenschäden nicht in das Objektiv, wenn die Lichtquelle eingeschaltet ist.
- **●** Platzieren Sie das Gerät nicht auf einem instabilen Untergrund, Wagen oder Ständer.
- **●** Nutzen Sie das System nicht in der Nähe von Wasser, im direkten Sonnenlicht oder in der Nähe von Wärmequellen.
- **●** Platzieren Sie keine schweren Gegenstände (z. B. Bücher oder Taschen) auf dem Gerät.

### Verwendete Symbole

Dieses Produkt ist für Erwachsene vorgesehen, die in der Lage sind, dieses Gerät zu bedienen. Bitte notieren Sie die Modell- und Seriennummer Ihres Projektors und bewahren Sie sie zur künftigen Verwendung für Wartungszwecke auf. Sollte das Gerät verlorengehen oder gestohlen werden, können diese Angaben auch für den Polizeibericht verwendet werden. Modellnummer:

Seriennummer:

### <span id="page-6-0"></span>Warnung zum Laser

### Laserprodukt der Klasse 3R

Dieses Laserprodukt gehört während sämtlicher Betriebsverfahren der Klasse 3R an.

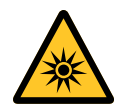

Laserlicht – direkte Aussetzung der Augen vermeiden.

Richten Sie den Laser nicht auf andere Personen oder reflektierende Gegenstände; achten Sie darauf, dass der Laserstrahl nicht auf andere Personen oder reflektierende Gegenstände gerichtet oder reflektiert wird.

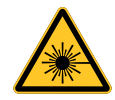

Direktes Licht sowie Streulicht können für Augen und Haut gefährlich sein. Es besteht eine potenzielle Gefahr, dass Augen Laserstrahlung ausgesetzt werden, falls die mitgelieferten Anweisungen nicht befolgt werden.

**Achtung** – die Nutzung von Bedienelementen, Einstellungen sowie die Durchführung von Verfahren, die nicht hierin erwähnt sind, können eine gefährliche Strahlenaussetzung zur Folge haben

### Laserparameter

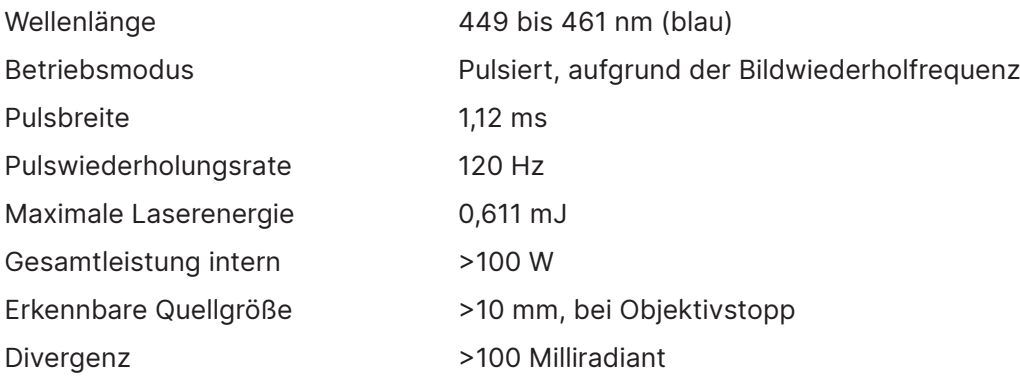

### <span id="page-7-0"></span>**Informationen zur Risikogruppe 3**

#### **Warnung zur Gefahr durch Licht**

- **Bei Nichteinhaltung folgender Anweisungen drohen ernsthafte Verletzungen:**
- **● Eine direkte Aussetzung des Strahls ist nicht erlaubt, RG3 IEC 62471-5:2015.**
- **● Betreiber steuern den Zugang zum Strahl innerhalb des Gefahrenabstands oder installieren den Projektor in ausreichender Höhe zur Vermeidung einer Aussetzung der Augen von Zuschauern innerhalb des Gefahrenabstands.**

Der Gefahrenabstand ist der vom Projektionsobjektiv gemessene Abstand, bei dem die Intensität oder Energie pro Oberflächeneinheit geringer ist als die zutreffende Expositionsgrenze auf Hornhaut oder Haut. Falls sich die Person im Gefahrenabstand befindet, gilt der Strahl als unsicher bei Aussetzung.

#### **Der Gefahrenabstand für diesen Projektor beträgt 0 bis 150 cm.**

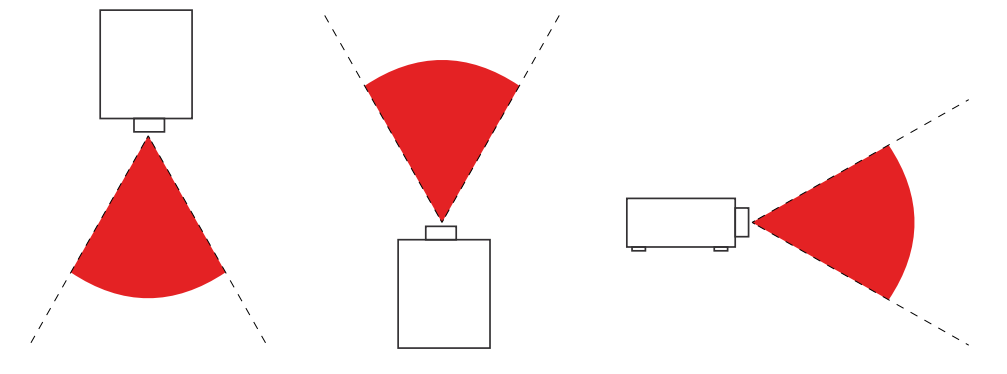

#### **Hinweis:**

Dieser Projektor ist ein RG3-Produkt, das an einem sicheren Ort installiert und von qualifiziertem, kompetentem geschultem Personal bedient werden muss.

Bitte wenden Sie sich zur Installation und Entfernung des Objektivs an Ihren Händler. Versuchen Sie nicht, den Projektor eigenständig zu installieren; andernfalls könnten Ihre Augen Schaden nehmen.

Falls der Projektor über den Köpfen installiert wird, halten Sie einen Abstand von mehr als 3 m zwischen Bodenfläche und RG3-Bereich ein. Betreiber müssen den Zugang zum Strahl innerhalb des Gefahrenabstands steuern oder den Projektor in einer Höhe zur Vermeidung einer Aussetzung der Augen von Zuschauern innerhalb des Gefahrenabstands installieren.

### <span id="page-8-0"></span>Warnetiketten

Etiketten mit Sicherheitsgefahren und Warninformationen befinden sich an folgenden Stellen:

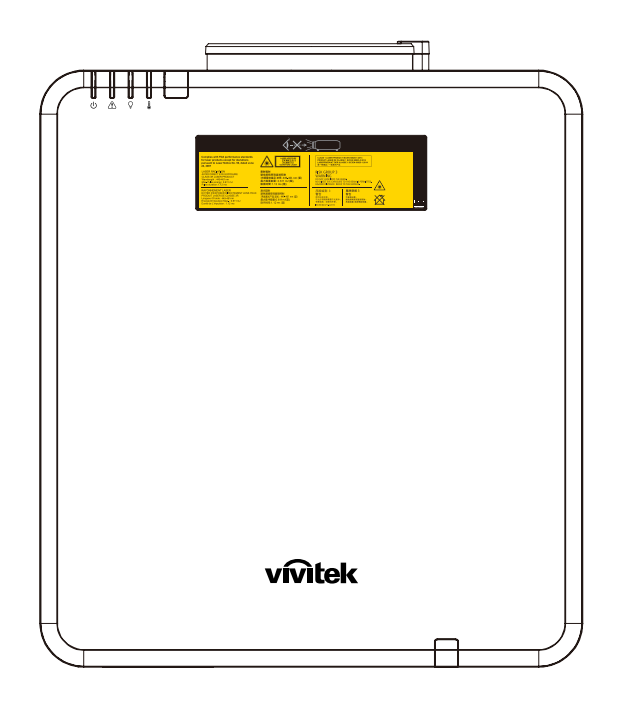

Gefahrenwarnsymbol und Blendenetikett sowie erläuternde Kennzeichnung

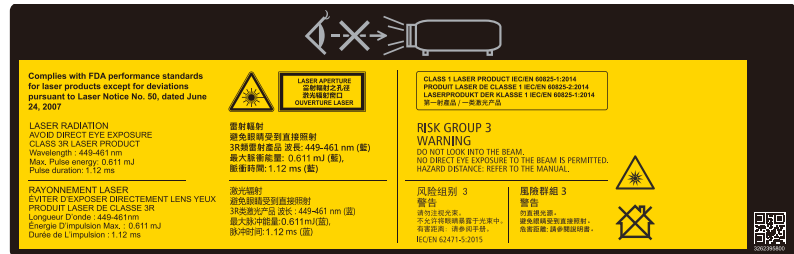

### <span id="page-9-0"></span>Position der Laserblende

Die nachstehende Abbildung zeigt die Position der Laserblende. Achten Sie darauf, nicht direkt in das Licht zu blicken.

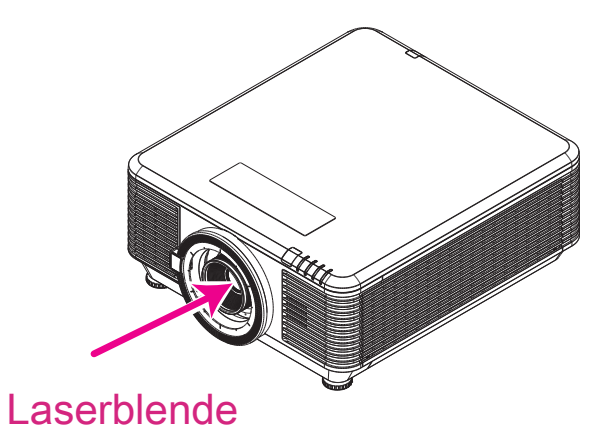

## Verriegelungsschalter

Dieses Gerät hat 2 (obere Abdeckung x 1, Objektiv x 1) Verriegelungsschalter, damit kein Laserlicht austritt.

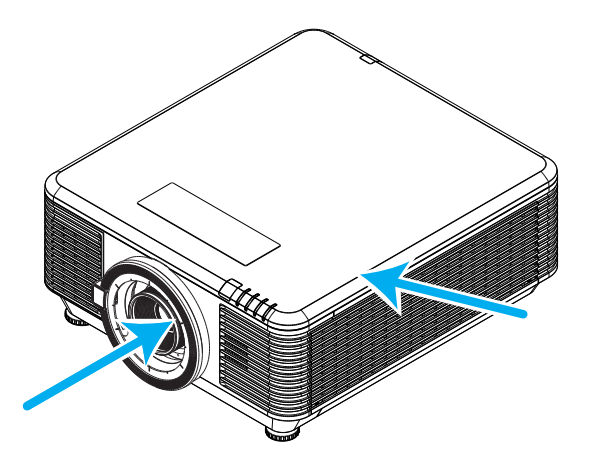

- **1.** Schaltet das System individuell aus, wenn die obere Abdeckung entfernt wird.
- **2.** Schaltet das System individuell aus, wenn das Objektiv entfernt oder nicht richtig installiert ist.

# <span id="page-10-0"></span>Allgemeiner Hinweis

### Stromversorgung

- **●** Verwenden Sie ausschließlich das mitgelieferte Netzkabel.
- **●** Platzieren Sie nichts auf dem Netzkabel. Verlegen Sie das Netzkabel so, dass niemand darauf treten kann.
- **●** Entfernen Sie die Batterien aus der Fernbedienung, wenn Sie das Gerät längere Zeit nicht benutzen.

### Projektor reinigen

- **●** Ziehen Sie vor dem Reinigen das Netzkabel.
- **●** Lassen Sie die Lichtquelle etwa eine Stunde lang abkühlen.

### Warnhinweise zu Richtlinien

Lesen Sie sich vor der Installation und Benutzung des Projektors die Richtlinienhinweise unter Richtlinienkonformität auf Seite [59](#page-58-1) durch.

### Symbolerklärungen

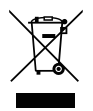

**Entsorgung:** Entsorgen Sie elektrische und elektronische Altgeräte nicht mit dem Hausmüll oder über die städtische Müllabfuhr. Verwenden Sie in EU-Ländern separate Recycling-Sammeldienste.

### Besondere Vorsicht bei Laserstrahlen!

Seien Sie besonders vorsichtig, wenn DLP-Projektoren und hochleistungsfähige Lasergeräte gemeinsam in demselben Raum verwendet werden. Wenn ein Lichtstrahl das Projektorobjektiv direkt oder indirekt trifft, können die Digital Mirror Devices (DMD™) schwer beschädigt werden.

### Warnung bezüglich des Sonnenlichts

Verwenden Sie die Projektorserie nicht im direkten Sonnenlicht. Wenn Sonnenlicht auf das Projektorobjekiv fällt, können die Digital Mirror Devices (DMD™) schwer beschädigt werden.

# <span id="page-11-0"></span>**2. Erste Schritte**

# Lieferumfang

Packen Sie den Projektor vorsichtig aus und prüfen Sie, ob folgende Komponenten enthalten sind:

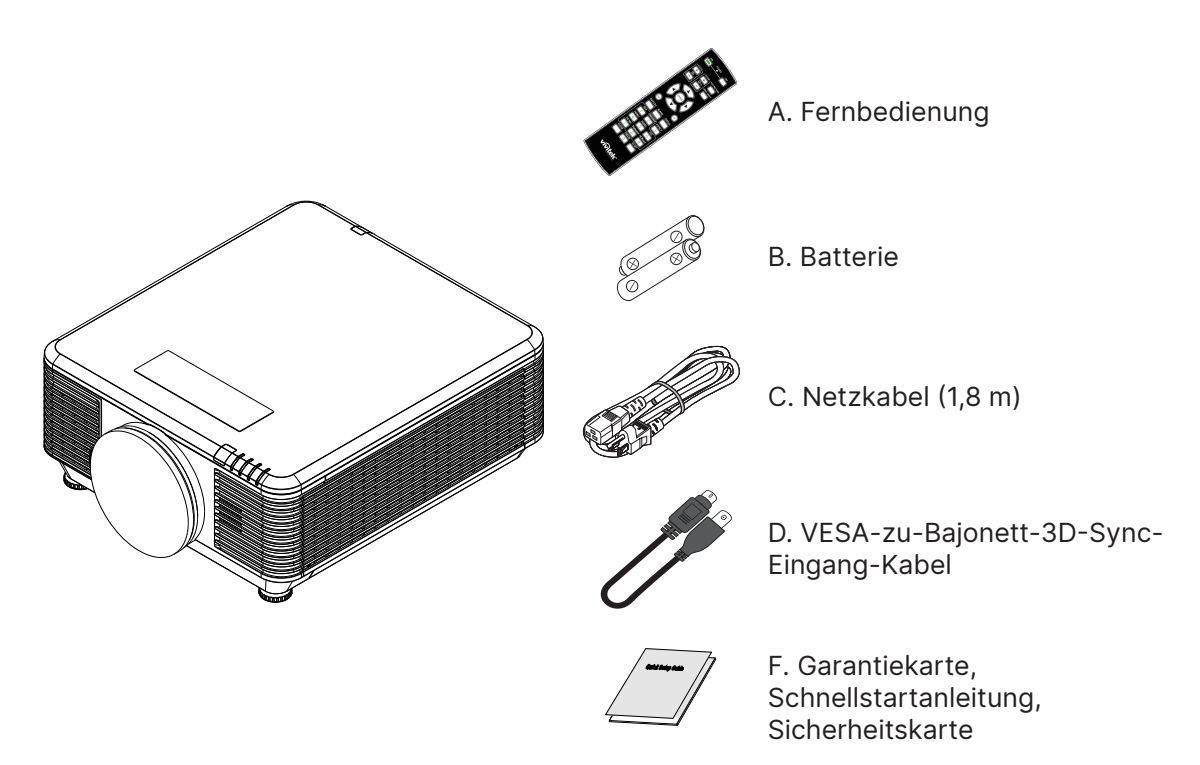

#### **Hinweis:**

Wenden Sie sich umgehend an Ihren Händler, falls etwas fehlen oder beschädigt sein sollte bzw. das Gerät nicht funktioniert. Wir empfehlen Ihnen, die Originalverpackung aufzubewahren, falls Sie das Gerät einmal zu Reparaturzwecken einsenden müssen.

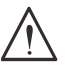

#### **Achtung:**

Verwenden Sie den Projektor nicht in einer staubigen Umgebung.

### <span id="page-12-0"></span>Projektorfunktionen

- **●** Kompatibel mit allen Hauptvideostandards, inklusive NTSC, PAL und SECAM.
- **●** Eine hohe Helligkeitsangabe ermöglicht Präsentationen bei Tageslicht oder in beleuchteten Räumen.
- **●** Flexible Einrichtung ermöglicht Front- und Rückprojektionen.
- **●** Projektionen in Blickrichtung bleiben rechteckig, mit erweiterter Trapezkorrektur bei angewinkelten Projektionen.
- **●** Eingangsquelle automatisch erkannt.
- **●** Hohe Helligkeit zur Projektion in nahezu jeder Umgebung.
- **●** Unterstützt Auflösungen bis 4K UHD für kristallklare Bilder
- **●** DLP®- und BrilliantColor™-Technologien von Texas Instruments.
- **●** Zentriertes Objektiv zur einfachen Installation.
- **●** Horizontaler und vertikaler Objektivversatz.
- **●** Netzwerkfähig zur Integration und Systemadministration per RJ45
- **●** Abgedichteter Motor zur Minimierung der Auswirkungen von Staub und Rauch.
- **●** Diebstahlschutzvorrichtungen beinhalten: Kensington-Sicherheitssteckplatz, Sicherheitsleiste.
- **●** Integrierter HDBaseT-Empfänger. HDBaseT™-Schnittstelle mit Unterstützung für die Verteilung von HD-Videos, digitalen RS-232-Audioinhalten, RJ-45- und IR-Funktion über ein standardmäßiges Cat-5e/6-Kabel
- **●** Fortschrittliches Laserphosphorlichtmodul für herausragende Helligkeit und Farbgleichmäßigkeit
- **●** Laserdesign sorgt für eine Betriebszeit von bis zu 20.000 Stunden

### Projektorfunktionen

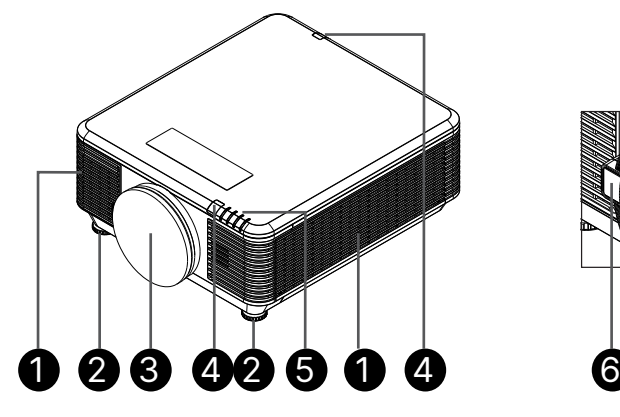

- **1.** Belüftungsöffnungen (Zuluft)
- **2.** Neigfuß
- **3.** Objektivfilterschwamm

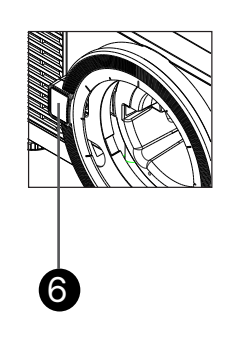

- **4.** IR-Empfänger
- **5.** LED-Anzeige
- **6.** Objektivfreigabetaste

#### **Wichtig:**

Die Belüftungsöffnungen am Projektor ermöglichen eine gute Luftzirkulation zur Kühlung der Projektorlichtquelle. Blockieren Sie die Belüftungsöffnungen nicht.

### <span id="page-13-0"></span>Eingangsgeräte verbinden

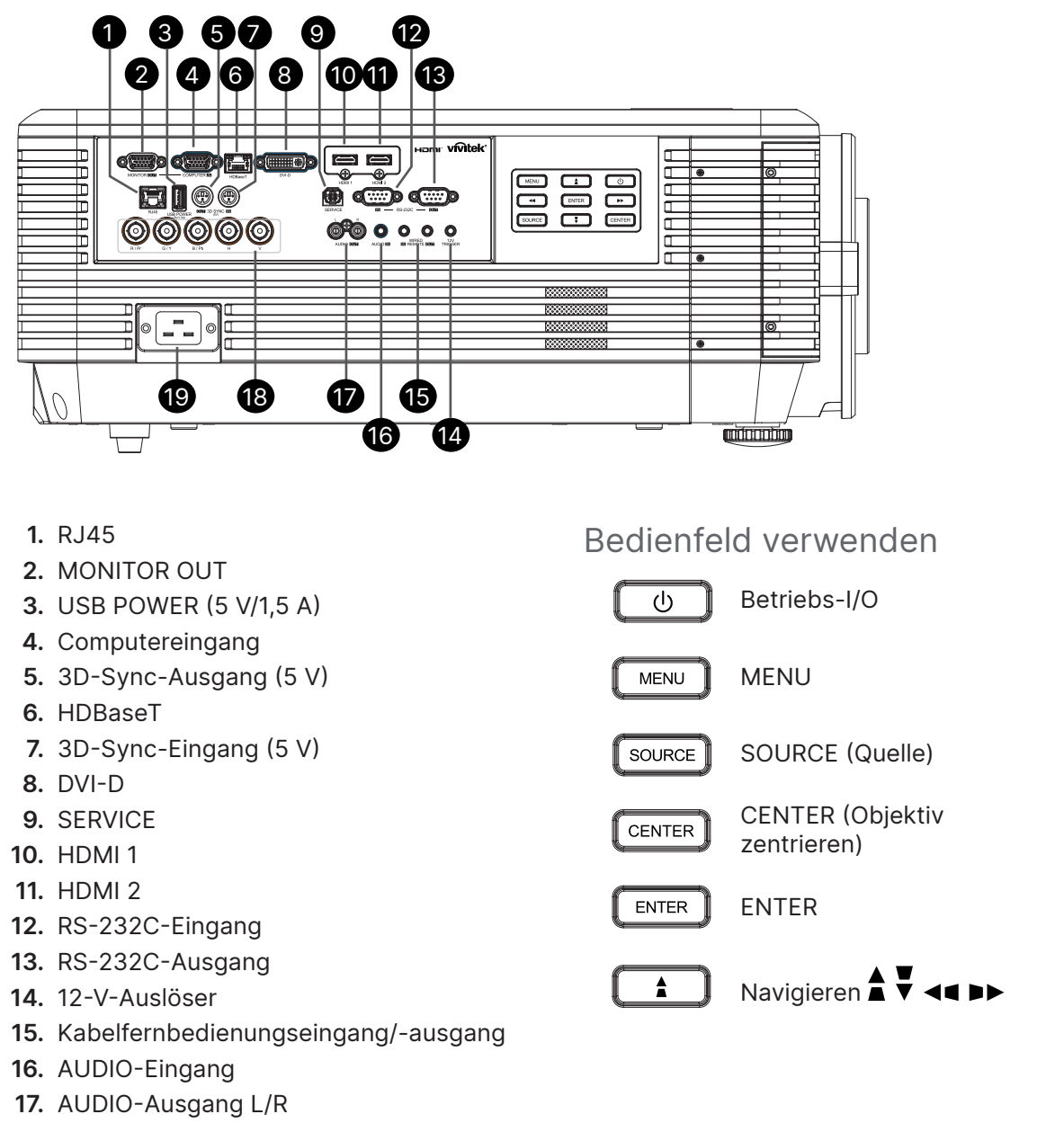

- **18.** BNC
- **19.** AC IN

**Hinweis:**

- **●** Zur Nutzung dieser Funktion muss der Stecker vor dem Ein-/Ausschalten des Projektors angeschlossen sein.
- **●** Leinwand-Controller werden von Leinwandherstellern geliefert und bereitgestellt.
- **●** Verwenden Sie diese Buchse nur zum angegebenen Zweck.

#### **Warnung:**

Trennen Sie aus Sicherheitsgründen vor dem Herstellen weiterer Verbindungen das Netzkabel des Projektors und aller angeschlossenen Geräte.

## <span id="page-14-0"></span>Fernbedienung (SRC) + Funktion

- **1.** IR-Sender
- **2.** Ein-Taste
- **3.** Aus-Taste
- **4.** ZOOM +
- **5.** FOCUS +
- **6.** FOCUS -
- **7.** ZOOM -
- **8.** TEST PATTERN
- **9.** LENS SHIFT
- **10.** Navigation
- **11.** Menü
- **12.** Verlassen
- **13.** BLANK
- **14.** AUTO PC
- **15.** STATUS
- **16.** ASPECT / ID 3
- **17.** VGA / ID 1
- **18.** COMPONENT / ID 2
- **19.** HDMI1 / ID 4
- **20.** HDMI2 / ID 5
- **21.** 3G-SDI / ID 7 (nicht verfügbar)
- **22.** DisplayPort / ID 8 (nicht verfügbar)
- **23.** DVI / ID 6
- **24.** HDBaseT / ID 9
- **25.** CLEAR
- **26.** Freeze / ID 0
- **27.** ID SET
- **28.** Kabelanschluss

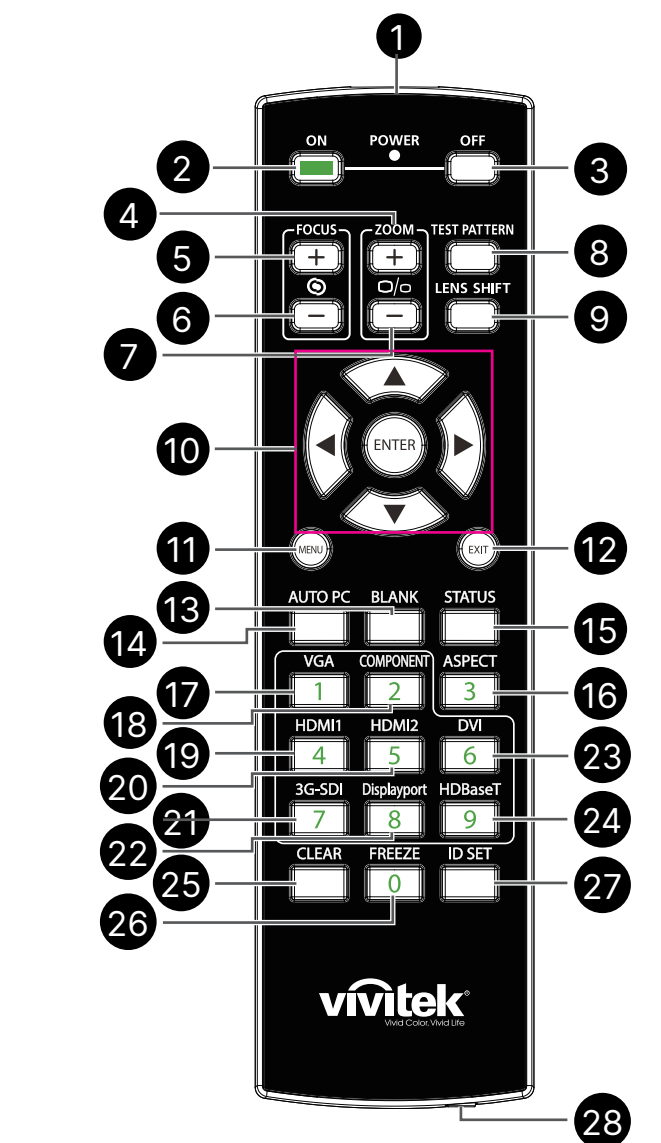

### **Wichtig:**

1. Verwenden Sie den Projektor nicht bei hellem Fluoreszenzlicht. Bestimmte hochfrequenzte Fluoreszenzleuchten können die Funktion der Fernbedienung beeinträchtigen.

2. Achten Sie darauf, dass sich keine Hindernisse zwischen Fernbedienung und Projektor befinden. Sollte sich ein Hindernis zwischen Fernbedienung und Projektor befinden, können Sie das Signal über bestimmte reflektierende Oberflächen (z. B. Projektorleinwände) weiterleiten.

3. Die Tasten am Projektor haben dieselben Funktionen wie die entsprechenden Tasten auf der Fernbedienung. Diese Bedienungsanleitung beschreibt die Funktionen anhand der Fernbedienung.

### <span id="page-15-0"></span>ID-Nummer der Fernbedienung festlegen

Wählen Sie die Option ID-Nummer der Fernbedienung, drücken Sie dann die Enter-Taste, verwenden Sie zum Erhöhen des Wertes ► oder zum Verringern des Wertes ◄. Diese Option ist verfügbar, wenn ID-Steuerung des Projektors eingeschaltet ist.

### ID-Nummer der Fernbedienung einrichten

Halten Sie die Taste ID SET an der Fernbedienung etwa 5 Sekunden gedrückt, die LED-Betriebsanzeige blinkt periodisch rot. Drücken Sie zwei Zifferntasten zur Festlegung der gewünschten ID-Nummer. Drücken Sie die Tasten mit einer geringen Pause. Die LED-Betriebsanzeige blinkt zur Bestätigung der Einstellung.

Halten Sie die Taste ID SET etwa 5 Sekunden gedrückt

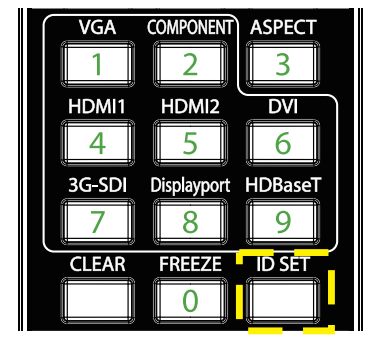

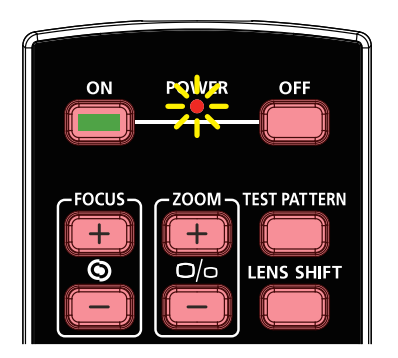

LED-Betriebsanzeige blinkt Zwei Zifferntasten für ID-Nummer drücken

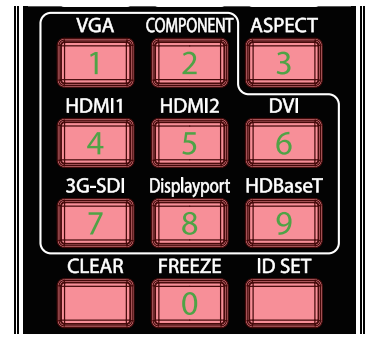

#### **Hinweis:**

Die Einstellung der ID-Nummer überschreibt die zuvor festgelegte ID-Nummer. Sie können die ID-Nummer direkt einstellen, wenn Sie der Fernbedienung eine neue ID-Nummer zuteilen möchten.

### ID-Nummer der Fernbedienung löschen

Die eingestellte ID-Nummer wird überschritten, wenn Sie eine neue ID-Nummer festlegen. Sie können die ID-Nummer der Fernbedienung durch Drücken der Tasten ID SET und CLEAR löschen.

Tasten ID SET und CLEAR gleichzeitig drücken

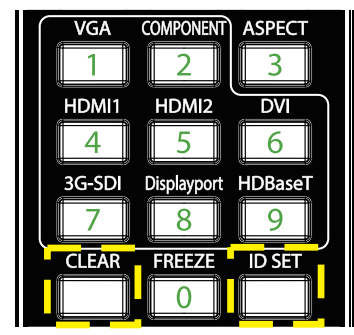

Die Hintergrundbeleuchtung der Tasten blinkt einmal

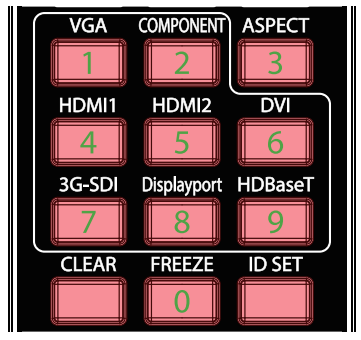

### <span id="page-16-0"></span>Betriebsreichweite

- **●** Die Fernbedienung nutzt zur Steuerung des Projektors die Infrarotübertragung.
- **●** Sie müssen die Fernbedienung nicht direkt auf den Projektor richten.
- **●** Die Fernbedienung funktioniert innerhalb eines Radius von circa 10 Metern und in einem vertikalen Winkel von 15 Grad über und unter dem Niveau des Projektors richtig.

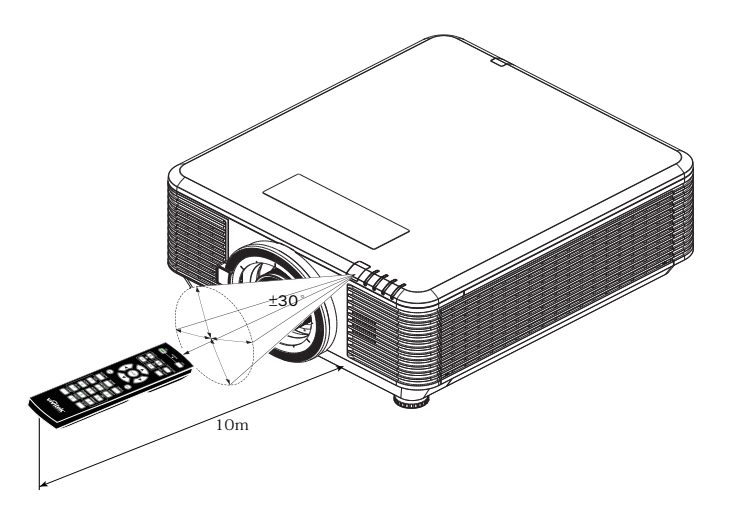

#### **Hinweis:**

Sollte der Projektor nicht auf die Fernbedienung reagieren, treten Sie näher an den Projektor heran oder ersetzen Sie die Batterien.

### Batterien

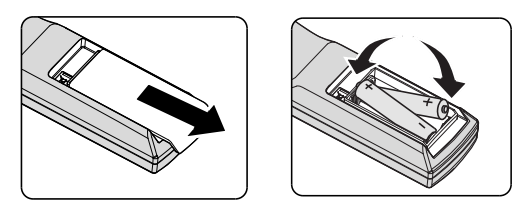

- **●** Schieben Sie den Batteriefachdeckel hinein/heraus.
- **●** Legen Sie die Batterie ein; der Pluspol muss nach oben zeigen.

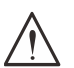

#### **Achtung:**

1. Verwenden Sie ausschließlich AAA-Batterien (wir raten zum Einsatz von Alkali-Batterien).

2. Entsorgen Sie verbrauchte Batterien entsprechend Ihrer örtlichen Richtlinien.

3. Entfernen Sie die Batterien, wenn Sie den Projektor über einen längeren Zeitraum nicht verwenden.

### <span id="page-17-0"></span>Installationsanleitung

### Installationsort prüfen

- **●** Verwenden Sie zur Stromversorgung eine Steckdose mit 3 Kontakten (mit Erdung) zur Gewährleistung einer angemessenen Erdung und einer ausgeglichenen Bezugsmasse für alle Geräte des Projektorsystems.
- **●** Verwenden Sie das mit dem Projektor gelieferte Netzkabel. Falls der Artikel fehlt, verwenden Sie ein qualifiziertes Netzkabel mit 3 Kontakten (mit Erdung). Verwenden Sie kein Netzkabel mit 2 Kontakten.
- **●** Prüfen Sie, ob die Spannung stabil, die Steckdose richtig geerdet ist und kein Stromleck vorliegt.
- **●** Messen Sie den Gesamtstromverbrauch und stellen Sie sicher, dass er innerhalb der Sicherheitskapazität liegt, damit keine Sicherheitsprobleme oder Kurzschlüsse auftreten.
- **●** Schalten Sie den Höhenmodus ein, wenn Sie sich in großen Höhen befinden.
- **●** Der Projektor kann ohne Beschränkungen bei Winkel oder Ausrichtung installiert und normal betrieben werden.
- **●** Stellen Sie sicher, dass die Installationshalterungen richtig befestigt sind und das Projektorgewicht tragen können.
- **●** Installieren Sie das Gerät nicht in der Nähe einer Klimaanlage oder eines Subwoofers.
- **●** Installieren Sie das Gerät nicht an Orten mit hohen Temperaturen, unzureichender Kühlung oder viel Staub.
- **●** Halten Sie es von Leuchtstofflampen fern (> 1 Meter), damit keine Fehlfunktionen durch IR-Störungen verursacht werden
- **●** Stellen Sie sicher, dass der VGA-Eingang richtig an den Anschluss VGA IN angeschlossen ist. Die Schrauben an beiden Seiten sichern die angemessene Signalverbindung für eine optimale Anzeige.
- **●** Verbinden Sie den Audioeingangsstecker nur mit dem Audioeingangsanschluss. Stellen Sie KEINE Verbindung zum Audioausgang oder anderen Anschlüssen, wie Bajonett oder Cinch, her.
- **●** Stellen Sie vor dem Einschalten sicher, dass Netzkabel und Signalkabel richtig angeschlossen sind. Zur Vermeidung von Projektorschäden dürfen Sie während des Starts und Betriebs KEINE Signalkabel bzw. Netzkabel anschließen oder trennen.

### Hinweise zur Kühlung

#### Luftauslass

- **●** Stellen Sie zur Gewährleistung angemessener Kühlung sicher, dass am Luftauslass ein Freiraum von 50 cm besteht.
- **●** Der Luftauslass sollte sich zur Vermeidung von Illusionen nicht vor der Linse eines anderen Projektors befinden.
- **●** Halten Sie den Auslass mindestens 100 cm von den Einlassen anderer Projektoren fern.
- **●** Der Projektor erzeugt während des Betriebs große Hitze. Der interne Lüfter leitet die Hitze des Projektors während des Abschaltvorgangs ab; dies kann eine Weile dauern. Nachdem der Projektor den Bereitschaftsmodus aufgerufen hat, drücken Sie zum Abschalten den Netzschalter und ziehen Sie das Netzkabel. Ziehen Sie das Netzkabel nicht während des Abschaltvorgangs; andernfalls kann dies den Projektor beschädigen. Gleichzeitig wirkt sich die verzögerte Wärmeableitung auf die Lebensdauer des Projektors aus. Der Abschaltvorgang kann je nach eingesetztem Modell variieren. Denken Sie in jedem Fall daran, das Netzkabel erst zu ziehen, nachdem der Projektor den Bereitschaftsmodus aufgerufen hat.

#### Lufteinlass

- **●** Stellen Sie einen Freiraum von 30 cm rund um den Lufteinlass sicher.
- **●** Halten Sie den Lufteinlass von anderen Wärmequellen fern.
- **●** Vermeiden Sie allzu staubige Orte.

### <span id="page-18-0"></span>Hinweis zur Aufstellung

**●** Es gibt keinen Winkelbeschränkung bei der Projektorinstallation.

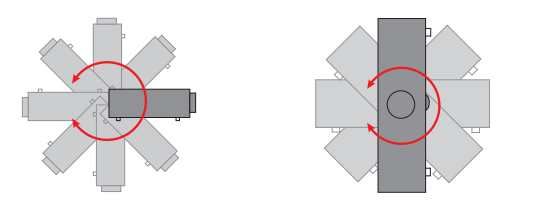

**●** Stellen Sie einen Mindestabstand von > 500 mm rund um alle Abluftöffnungen sicher.

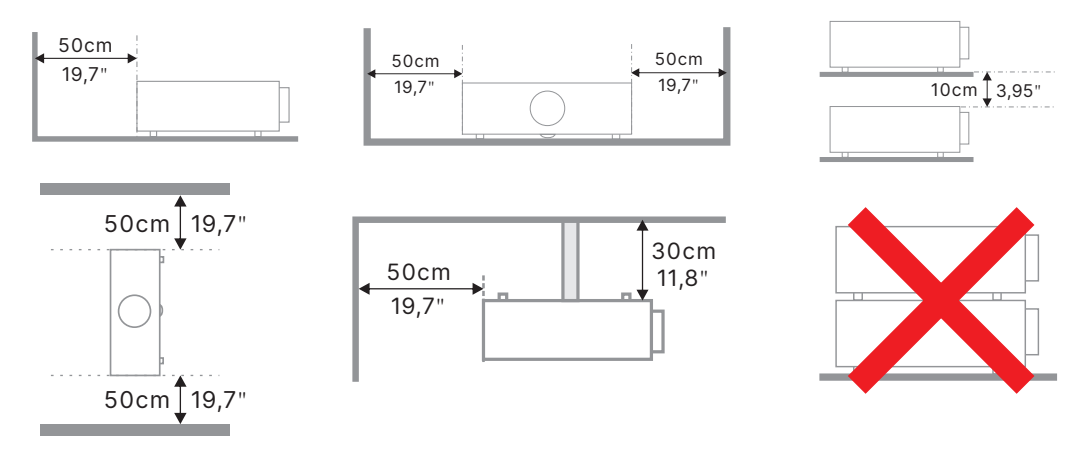

**●** Wenn Sie den Projektor an einem eingeschlossenen Standort betreiben, darf die Umgebungslufttemperatur die maximal erlaubte Betriebstemperatur nicht überschreiten und die Zu- und Abluftöffnungen dürfen nicht blockiert werden.

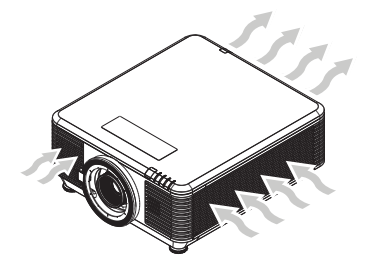

- **●** Stellen Sie sicher, dass durch die Zuluftöffnungen nicht die heiße Luft der Abluftöffnungen angesaugt wird, da dies auch dann zu einer Abschaltung des Gerätes führen kann, wenn die Temperatur im Gehäuse innerhalb des zulässigen Betriebstemperaturbereichs liegt.
- **●** Alle Gehäuse sollten eine zertifizierte Thermalevaluation bestehen, damit sichergestellt ist, dass der Projektor Abluft nicht wieder einzieht.

### Einrichtungs- und Projektionsoptionen

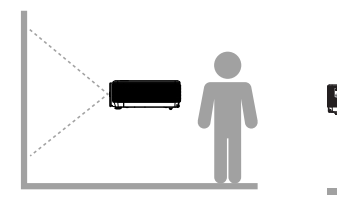

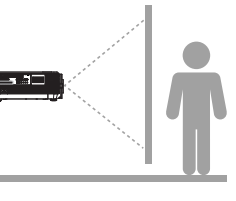

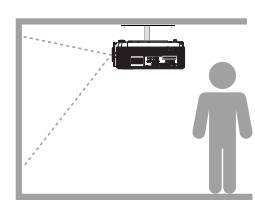

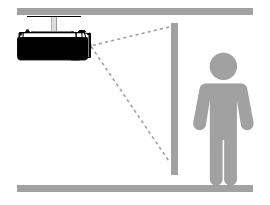

**Vorne Hinten Decke vorne Decke hinten**

### <span id="page-19-0"></span>Projektor montieren

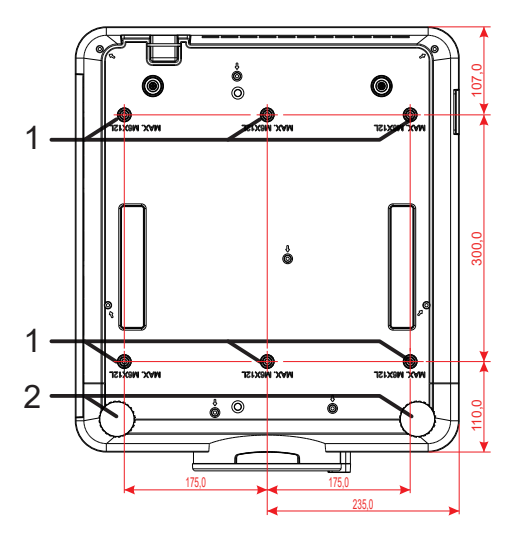

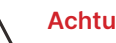

#### **Achtung:**

Verwenden Sie bei der Installation ausschließlich UL-gelistete Deckenhalterungen.

Verwenden Sie zur Deckenmontage zugelassene Montagehardware und M6-Schrauben mit einer maximalen Schraubentiefe von 12 mm.

Die Konstruktion der Deckenmontage muss eine geeignete Form und Stabilität aufweisen. Die Lastkapazität der Deckenmontage muss das Gewicht des installierten Gerätes überschreiten; als zusätzliche Sicherheitsmaßnahme sollte es über einen Zeitraum von 60 Sekunden das Dreifache des Gewichts dieses Produktes aushalten können.

### Konformität bei angepasster Ständermontage

Bitte beachten Sie für eine angepasste Designmontageinstallation, wie z. B. Hochformat, Folgendes:

- **●** Verwenden Sie 6 Schrauben zur sicheren Verankerung des Projektors an der Halterung.
- **●** Mittenabmessung Schraubenloch: 300 × 350 (Abstand = 175) mm
- **●** Stellen Sie ein robustes Basisdesign sicher, die das Gewicht des Projektors stützt und ein Umkippen verhindert.

#### **Hinweis:**

Die nachstehende Zeichnung dient nur der Veranschaulichung. Es ist keine exakte Zeichnung des Ständerdesigns.

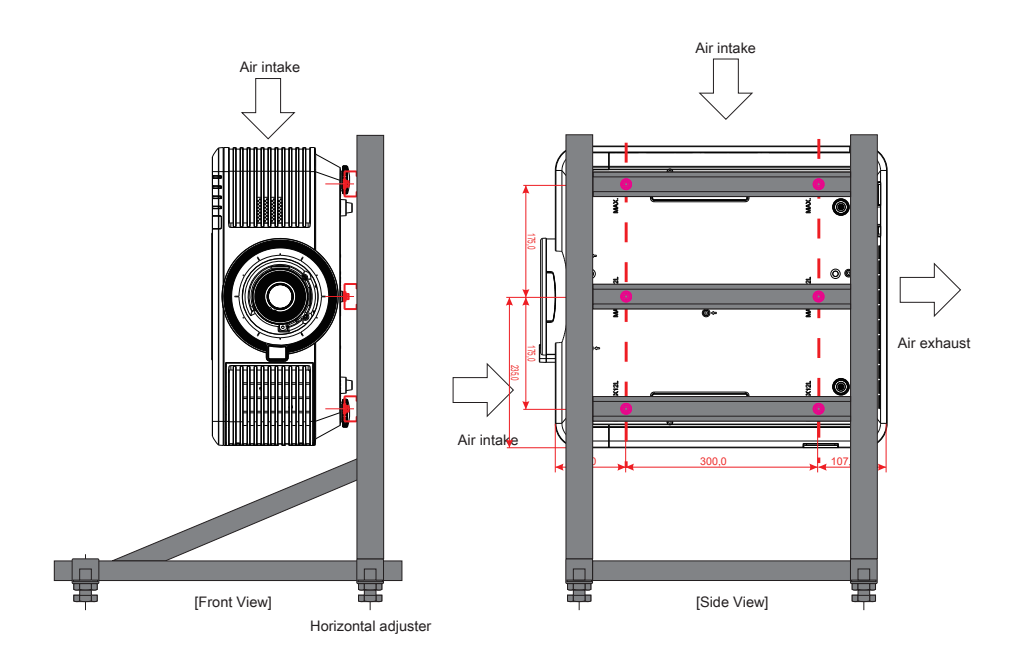

### <span id="page-20-0"></span>Optionales Objektiv installieren oder entfernen

#### **Achtung:**

1. Schütteln Sie den Projektor und die Objektivkomponenten nicht, setzen Sie sie keinem übermäßigen Druck aus; diese Komponenten enthalten Präzisionsbauteile.

2. Denken Sie vor dem Entfernen oder Installieren des Objektivs daran, den Projektor auszuschalten und zu warten, bis sich die Belüftung ausschaltet; deaktivieren Sie dann den Netzschalter.

- 3. Berühren Sie beim Entfernen oder Installieren des Objektivs nicht die Objektivoberfläche.
- 4. Halten Sie Fingerabdrücke, Staub und Öl von der Objektivoberfläche fern.
- 5. Verkratzen Sie die Objektivoberfläche nicht.

6. Arbeiten Sie auf einem ebenen Untergrund; legen Sie zur Vermeidung von Kratzern ein weiches Tuch unter.

7. Wenn Sie das Objektiv über einen längeren Zeitraum entfernen, bringen Sie zum Schutz des Projektors vor Staub und Schmutz die Objektivkappe an.

#### Neues Objektiv installieren

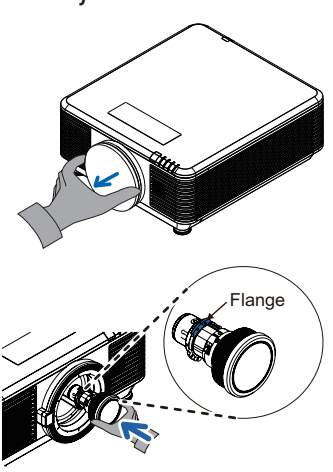

Nehmen Sie den Objektivfilterschwamm ab.

Richten Sie den Flansch aus und positionieren Sie ihn richtig (siehe Abbildung).

Drehen Sie das Objektiv im Uhrzeigersinn, bis es mit einem Klickgeräusch einrastet.

#### Objektiv aus dem Projektor entfernen

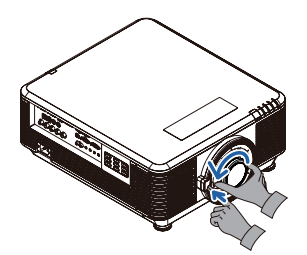

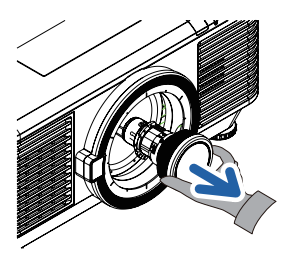

Drücken Sie den Objektivfreigabe-Schalter in die Freigabeposition.

Greifen Sie das Objektiv.

Drehen Sie das Objektiv gegen den Uhrzeigersinn. Das vorhandene Objektiv löst sich.

Ziehen Sie das Objektiv langsam heraus.

### <span id="page-21-0"></span>Objektivserie

Acht Arten optischer elektronischer Objektive sind für den Projektor verfügbar. Beachten Sie die nachstehende Tabelle. Wenden Sie sich für Einzelheiten an den autorisierten Vivitek-Händler.

#### Objektivgruppe (optional)

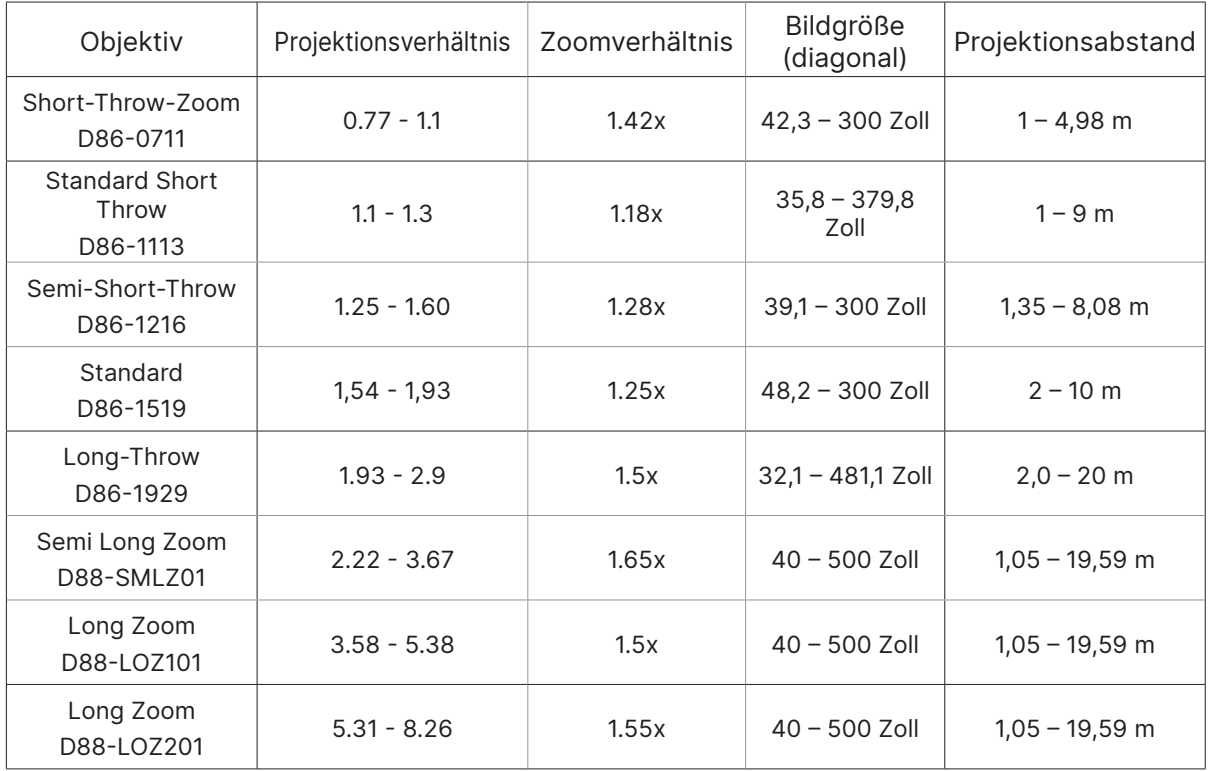

#### **Hinweis:**

Die beste Leistung der obigen Zoomobjektive erreichen Sie bei einem vertikalen Versatz von -40 % bis 50 %, einem horizontalen Versatz von ±13 %. Möglicherweise unterstützt der Projektor für eine flexiblere Installation einen breiteren verstellbaren Versatzbereich.

### <span id="page-22-0"></span>Projektorstartanleitung

**1** Stromversorgung und Eingangsgeräte anschließen **●** Schließen Sie das Gerät über das mitgelieferte Netzkabel sicher an und verbinden Sie Ihre Eingangsgeräte. (HDMI, USB, VGA, RJ45, Computer, HDBaseT usw.) Bei hergestellter Verbindung blinkt die Betriebs-LED zunächst grün und leuchtet dann grün. Ein-/Ausschalten<br> **Ausschalten** ENTER т, Ausschalten?

> **•** Einschalten: Drücken Sie (<sup>I</sup>) am Projektor oder ON an der Fernbedienung. Die Betriebs-LED blinkt nun grün.

Der Startbildschirm wird nach etwa 30 Sekunden angezeigt.

**●** Wenn Sie den Projektor zum ersten Mal einschalten, können Sie Ihre bevorzugte Sprache wählen.

Beachten Sie Sprache einstellen auf Seite [48.](#page-47-1)

● Ausschalten: Drücken Sie (U am Projektor oder OFF an der Fernbedienung. Die Meldung "Ausschalten? Ein-/Austaste erneut drücken" wird angezeigt Bestätigen Sie durch erneutes Drücken der Ein-/Austaste die Abschaltung des Projektors.

### **3** Eingangsgerät wählen

τ

- **●** Drücken Sie die Taste **SOURCE** und blättern Sie mit ▼▲ durch die Eingangsgeräte.
- Drücken Sie ← zur Auswahl des Eingangsgerätes.

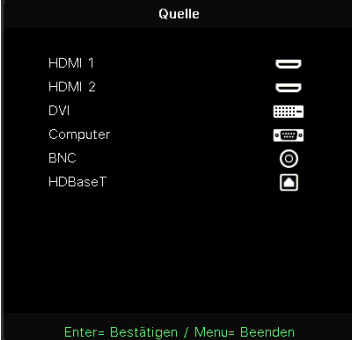

Ein-/Austaste erneut drücker

#### <span id="page-23-0"></span>**Hinweis:**

(Component wird nur über den RGB-zu-Component-Adapter unterstützt.)

Mit einem einzelnen HDBaseT-CAT5e- (oder höher) Kabel unterstützt der Projektor eine HDBaseT-Verbindungsentfernung von bis zu 100 m.

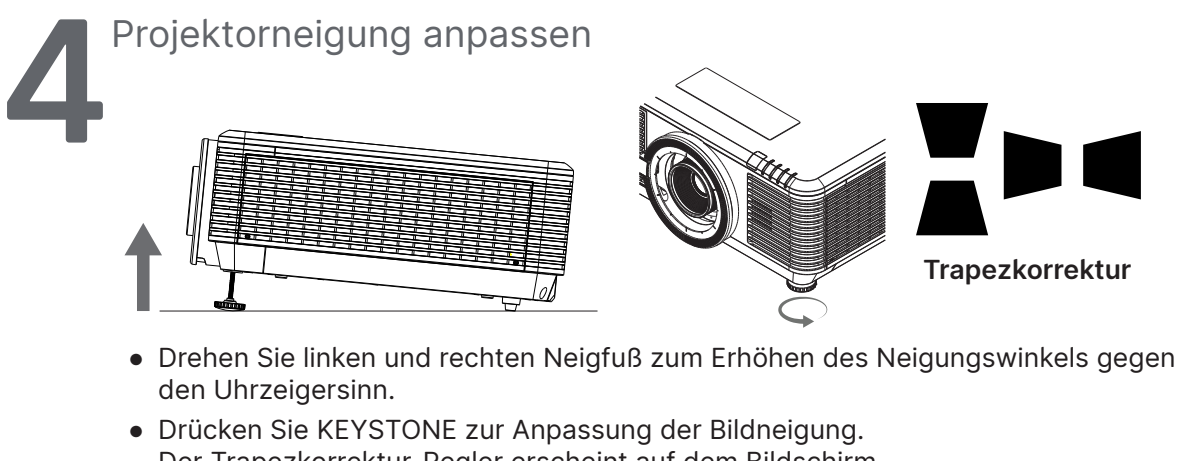

Der Trapezkorrektur-Regler erscheint auf dem Bildschirm. Drücken Sie bei der vertikalen Trapezkorrektur

Drücken Sie bei der horizontalen Trapezkorrektur 1/1.

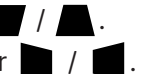

**Achtung:** Beim Einrichten des Projektors

1. Projektortisch oder -ständer sollten einen sicheren, ebenen Stand aufweisen.

- 2. Platzieren Sie den Projektor so, dass er lotrecht zur Leinwand steht.
- 3. Achten Sie darauf, dass die Kabel sicher verlegt sind, sodass niemand darüber stolpert.

### Position des Projektionsbildes per Objektivversatz anpassen

Der Projektor verfügt über eine motorisierte Objektivversatzfunktion; dadurch kann das Bild vertikal oder horizontal verschoben werden, ohne dass der Projektor bewegt werden muss. Der Objektivversatzbereich wird als prozentualer Anteil der Bildhöhe und -breite angezeigt; das Bild kann vertikal um maximal 70 % der Höhe des Bildes nach oben und um 50 % der Höhe nach unten sowie horizontal um maximal 15 % der Bildbreite nach rechts und links verschoben werden. Bitte beachten Sie die nachstehende Abbildung.

### Objektivversatzbereichsdiagramm

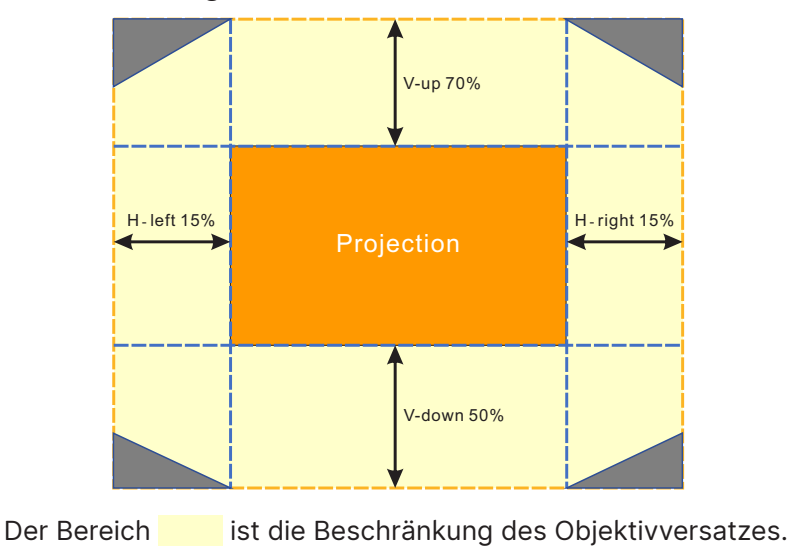

#### **Hinweis:**

Der Projektor ist mit einem Sicherheitsschalter innerhalb der Objektivmontageöffnung ausgestattet. Dieses Projektionsobjektiv muss im Projektor installiert sein, bevor Sie das Gerät einschalten und die Projektion gestartet werden kann.

Im OSD-Menü gibt es eine Objektivsperre-Funktion zum Deaktivieren der Objektivsteuerung zur Vermeidung eines möglichen Fehlbetriebs nach Abschluss der Anpassung. Bitte achten Sie darauf, die Sperre vor der Objektivsteuerung zu deaktivieren.

# <span id="page-25-0"></span>**3. Einstellungen des Bildschirmmenüs (OSD)**

### Bedienelemente des Bildschirmmenüs

Sie können am Bildschirmmenü (engl. On-Screen Display, OSD) verschiedene Einstellungen vornehmen, das Bild anpassen und den aktuellen Status des Projektors überprüfen.

### OSD-Navigation

Sie können mit Hilfe der Steuertasten an der Fernbedienung oder am Projektor durch die Menüs navigieren und Änderungen am OSD vornehmen.

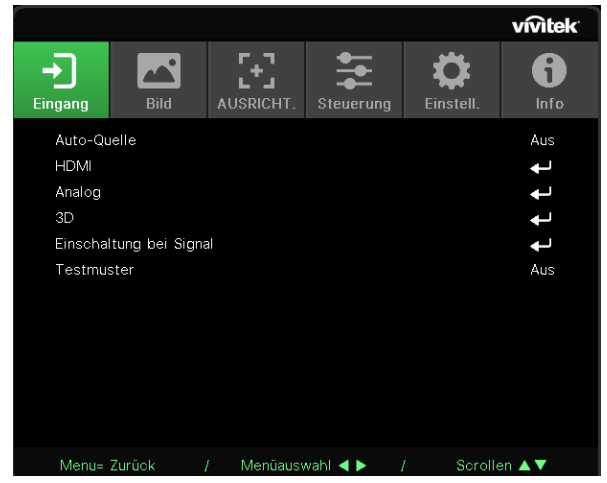

- **●** Rufen Sie mit der Menu-Taste das Bildschirmmenü auf.
- **●** Oben am Bildschirm werden sechs Menüsymbole angezeigt. Drücken Sie die Tasten ◄ / ►, um ein Menü auszuwählen.
- **●** Drücken Sie die Tasten ▼/▲, um durch die Untermenüs zu scrollen.
- **●** Drücken Sie die Tasten ◄ / ►, um die Einstellungen in einem Untermenü zu ändern.
- Drücken Sie ←, um die erweiterten Einstellungen für ein Untermenü aufzurufen.
- **●** Durch Betätigen der MENU-Taste schließen Sie das Bildschirmmenü bzw. verlassen ein Untermenü.
- **●** Mit der EXIT-Taste kehren Sie zum vorherigen Menü zurück.

#### **Hinweis:**

Je nach Videoquelle sind nicht alle Elemente im OSD verfügbar. Die Elemente Horizontalposition/ Vertikalposition im Computer-Menü können beispielsweise nur geändert werden, wenn eine Verbindung zu einem Computer besteht. Die Elemente, die nicht verfügbar sind, sind ausgegraut und können nicht aufgerufen werden.

# <span id="page-26-0"></span>Eingang-Menü

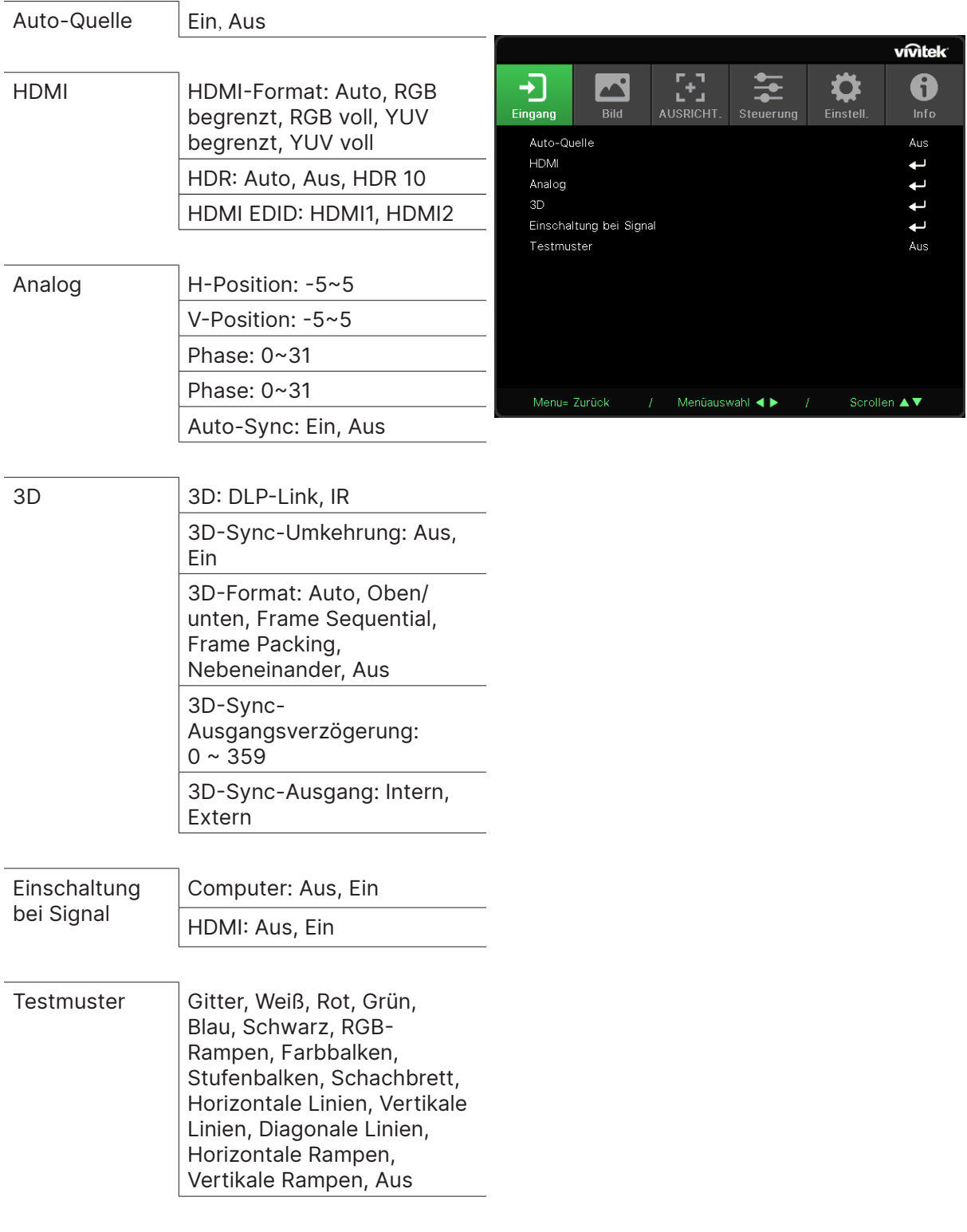

### Auto-Quelle

- **●** Verwenden Sie ◄/► zum Einstellen auf Ein/Aus.
- **● Ein:** Der Projektor sucht das Eingangssignal automatisch.
- **● Aus:** Wählen Sie das Eingangssignal manuell aus.

### <span id="page-27-0"></span>HDMI

- **•** Drücken Sie ← und verwenden Sie ▼/▲, um durch die Untermenüs zu scrollen.
- **● HDMI-Format:** HDMI-Format einstellen. Auto: Der Farbraum wird anhand des HDMI-Infobilds automatisch erkannt. RGB begrenzt: Wählt den begrenzten RGB-Farbraum aus. RGB voll: Wählt den vollen RGB-Farbraum aus. YUV begrenzt: Wählt den begrenzten YUV-Farbraum aus. YUV voll: Wählt den vollen YUV-Farbraum aus.
- **● HDR:** Verwenden Sie ◄/► zum Einstellen auf Auto, Aus, HDR 10. Auto: Automatischer Wechsel zur HDR-Einstellung bei Erkennung von HDR-Sync. Aus: Egal, ob HDR-Sync erkannt wird oder nicht, werden die HDR-Einstellungen geschlossen. HDR 10: Egal, ob HDR-Sync erkannt wird oder nicht, werden die HDR-Einstellungen gewählt.
- **● HDMI EDID:** Drücken Sie ← und stellen Sie mit ▼/▲ HDMI1 oder HDMI2 ein Erweitert: Zur Nutzung von HDMI 2.0 EDID wählen. Standard: Zur Nutzung von HDMI 1.4b EDID wählen.

### Analog

- **•** Drücken Sie ← und verwenden Sie ▼/▲, um durch die Untermenüs zu scrollen.
- **● H-Position:** Verwenden Sie ◄/►, um die Anzeigeposition in horizontaler Richtung anzupassen.
- **● V-Position:** Verwenden Sie ◄/►, um die Anzeigeposition in vertikaler Richtung anzupassen.
- **● Phase:** Verwenden Sie ◄/►, um die Frequenz anzupassen, sodass die analoge RGB-Bildverzerrung reduziert wird.
- **● Taktung:** Verwenden Sie ◄/►, um die horizontale Breite des analogen RGB-Bilds anzupassen.
- **● Auto-Sync:** Verwenden Sie ◄/►, um die Bildsynchronisation ein- oder auszuschalten.

#### 3D

- Drücken Sie ← und verwenden Sie ▼/▲, um 3D-Quelle, Synchronisationsmethode und 3D-Format einzustellen.
- **●** Bevor Sie 3D-Einstellungen vornehmen, stellen Sie sicher, dass das Eingangssignal mit der 3D-Synchronisation verbunden ist.
- **● 3D:** Verwenden Sie ◄/►, um 3D-Funktionen zu aktivieren oder zu deaktivieren. DLP-Link: Aktiviert die interne 3D-Synchronisation. IR: Aktiviert die externe 3D-Synchronisation.
- **● 3D-Sync-Umkehrung:** Verwenden Sie ◄/►, um das 3D-Signal von links nach rechts oder von rechts nach links umzukehren. Ein: Aktiviert die Signalumkehrung. Aus: Behält das empfangene Signal bei.
- **● 3D-Format:** Drücken Sie ← und wählen Sie mit ▼/▲ den 3D-Formattyp: Auto, Oben/unten, Frame Sequential, Frame Packing, Nebeneinander, Aus
- **● 3D-Sync-Eingangsverzögerung:** Passen Sie mit ◄/► die Verzögerung der Eingangs-3D-Sync an.
- **● 3D-Sync-Ausgangsverzögerung:** Passen Sie mit ◄/► die Verzögerung der Ausgangs-3D-Sync an.
- **● 3D-Sync-Ausgang:** Verwenden Sie ◄/►, um den 3D-Formattyp auszuwählen: Intern: 3D-Sync ist vom internen Sync-Generator. Extern: 3D-Sync vom externen Eingang.

**Wichtig:**

Bei Menschen, die folgende Kriterien erfüllen, gilt Vorsicht bei der Betrachtung von 3D-Bildern:

#### <span id="page-28-0"></span>Kinder unter sechs Jahren

Personen, die allergisch oder sensibel auf Licht reagieren, die krank sind oder früher unter Herz-Kreislauf-Erkrankungen litten

Menschen, die müde sind oder unter Schlafmangel leiden

Menschen, die unter dem Einfluss von Drogen oder Alkohol stehen

Normalerweise ist die Betrachtung von 3D-Bildern sicher. Einige Menschen können sich dabei jedoch unwohl fühlen. Lesen Sie hierzu auch die überarbeiteten Richtlinien der 3D League vom 10. Dezember 2008. Diese empfehlen, beim Betrachten von 3D-Bildern alle 30 bis 60 Minuten eine Pause von mindestens 5 bis 15 Minuten zu machen.

### Einschaltung bei Signal

- **•** Drücken Sie ← und verwenden Sie ▼/▲, um durch die Untermenüs zu scrollen.
- **● Computer:** Verwenden Sie ◄/►, um das automatische Einschalten durch VGA-Eingang einoder auszuschalten.
- **● HDMI:** Verwenden Sie ◄/►, um das automatische Einschalten durch HDMI-Eingang ein- oder auszuschalten.

#### **Testmuster**

**●** Verwenden Sie ◄/► zur Auswahl von Gitter, Weiß, Rot, Grün, Blau, Schwarz, RGB-Rampen, Farbbalken, Stufenbalken, Schachbrett, Horizontale Linien, Vertikale Linien, Diagonale Linien, Horizontale Rampen, Vertikale Rampen, Aus, um das Testbild zu aktivieren.

### <span id="page-29-0"></span>Menü Bild

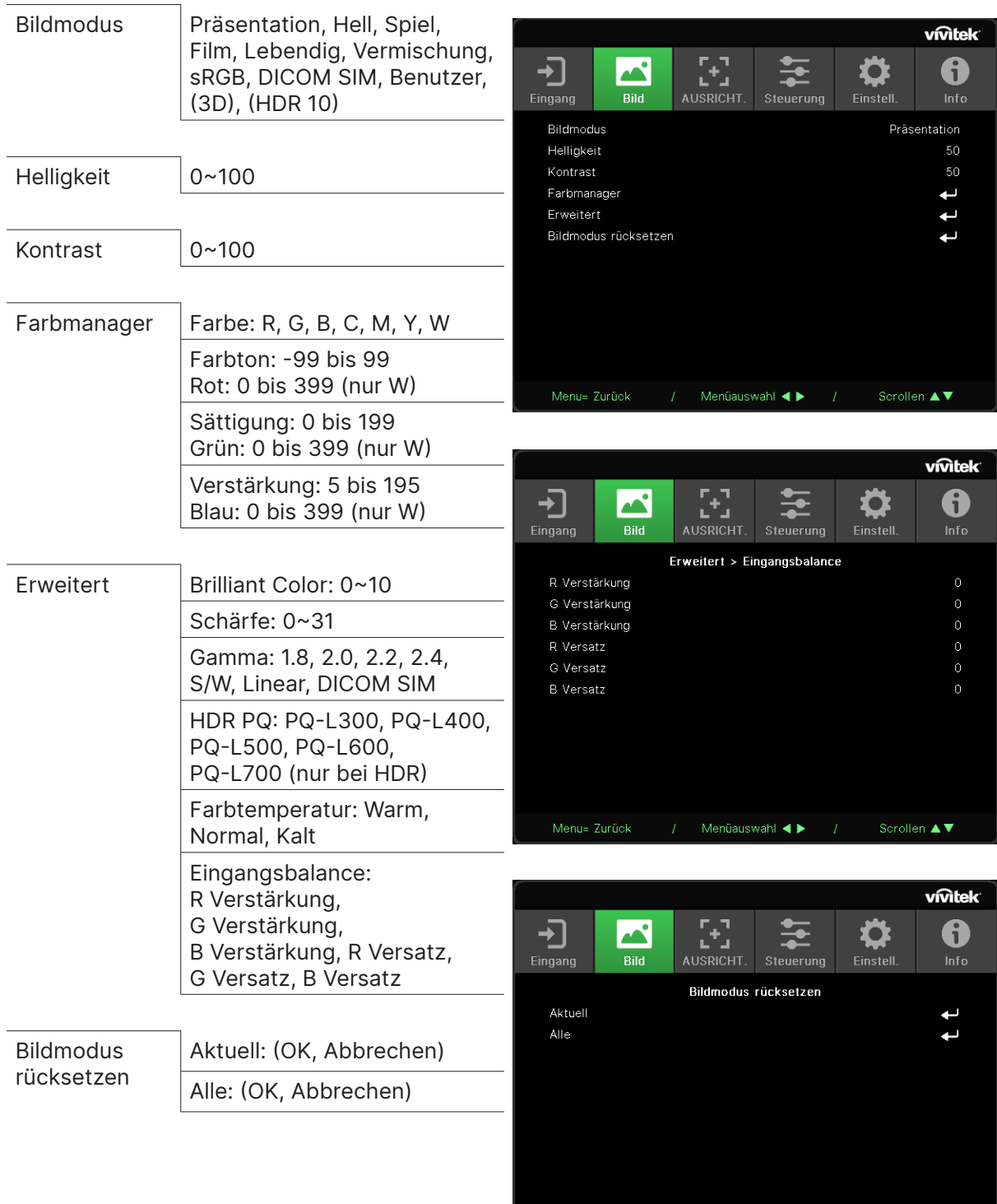

Scrollen  $\blacktriangle \blacktriangledown$ 

 $f =$ Menüauswahl $\blacktriangleleft$   $\blacktriangleright$   $\blacktriangleleft$   $f =$ 

### <span id="page-30-0"></span>Bildmodus

- **●** Verwenden Sie ◄/►, um einen Modus ganz nach Ihren persönlichen Vorlieben auszuwählen.
- **● Präsentation:** Empfohlene Einstellung. Der beste Projektionseffekt für Präsentationen.
- **● Helligkeit:** Hell: Dieser Modus eignet sich für Einsatzumgebungen, in deinen eine Ausgabe mit maximaler Helligkeit benötigt wird.
- **● Spiel:** Wird für Videospiele empfohlen.
- **● Film:** Sorgt für ein ausgewogenes Verhältnis zwischen Farbsättigung, Kontrast und Helligkeit. Wird für dunkle Umgebungen empfohlen.
- **● Lebendig:** Zur Bereitstellung lebendiger Farben.
- **● Vermischung:** Der Modus eignet sich für immersive Umgebung.
- **● sRGB:** Optimiert die RGB-Farben für originalgetreue Bilder mit beschränkter Helligkeitseinstellung.
- **● DICOM SIM:** Wird für Digital Imaging und Kommunikation in der Medizin empfohlen.
- **● Benutzer:** Ermöglicht eine individuelle Einstellung von Helligkeit, Kontrast und Farbe.
- **● 3D:** Automatischer Wechsel bei Erkennung von 3D-Sync.
- **● HDR 10:** Automatischer Wechsel bei Erkennung von HDR-Sync.

### **Helligkeit**

**●** Verwenden Sie ◄/►, um die Helligkeit des Bildes zu erhöhen oder zu reduzieren.

### Kontrast

**●** Verwenden Sie ◄/►, um den Kontrast des Bildes anzupassen.

#### Farbmanager

- **•** Drücken Sie ← und verwenden Sie ▼/▲, um durch die Untermenüs zu scrollen.
- **● Farbe:** Zur Auswahl und Anpassung der Farbe (Rot, Grün, Blau, Cyan, Magenta, Gelb, Weiß).
- **● Farbton:** Verwenden Sie ◄/►, um den Farbton anzupassen.
- **● Sättigung:** Verwenden Sie ◄/►, um die Sättigung anzupassen.
- **● Verstärkung:** Verwenden Sie ◄/►, um die Farbverstärkung anzupassen.
- **● Rot:** Passen Sie mit ◄/► den Rotwert der Farbe Weiß an.
- **● Grün:** Passen Sie mit ◄/► den Grünwert der Farbe Weiß an.
- **● Blau:** Passen Sie mit ◄/► den Blauwert der Farbe Weiß an.
- **●** Mit diesen drei Optionen wird die Bandbreite der Farbwiedergabe für das gesamte Bild eingestellt. Wenn eine geringe Menge Rot, Grün oder Blau in den grauen Bereichen erscheint, verringern Sie die Zunahme der jeweiligen Farben entsprechend. Je höher die Verstärkung ist, umso geringer wird der Kontrast des Bildes.

### Erweitert

- Drücken Sie ← und verwenden Sie ▼/▲, um durch die Untermenüs zu scrollen.
- **● Brilliant Color:** Verwenden Sie ◄/►, um die brillante Farbe des Bildes anzupassen.
- **● Schärfe:** Verwenden Sie ◄/►, um die Schärfe des Bildes anzupassen.
- **● Gamma:** Verwenden Sie ◄/►, um die Chrominanz des Bildes auszuwählen. Wenn das Umgebungslicht zu hell ist, kann sich dies auf das Projektionsbild in dunklen Bereichen auswirken. Ändern Sie den Gammawert, um die Chrominanz anzupassen. Die verfügbaren Optionen sind 1,8, 2,0, 2,2, 2,4, S/W, Linear und DICOM SIM.
- **● HDR PQ:** Wählen Sie mit ◄/► die PQ-Einstellungen PQ-L300, PQ-L400, PQ-L500, PQ-L600, PQ-L700.
- <span id="page-31-0"></span>**● Farbtemperatur:** Verwenden Sie ◄/►, um die Farbtemperatur auszuwählen Warm: Erhöht die Rottöne im Bild. Normal: Verwendet die natürliche Farbgebung. Kalt: Erhöht die Blautöne im Bild.
- **Eingangsbalance:** Drücken Sie ← und blättern Sie mit ▼/▲ durch die Untermenüs. Passen Sie mit ◄/► die Versatz- und Verstärkungswerte der Farben Rot, Grün und Blau für den Weißabgleich an. Verstärkung: Passt die Helligkeit der Rot-, Grün- und Blautöne an. Versatz: Passt den Kontrast der Rot-, Grün- und Blautöne an.

### Bildmodus rücksetzen

- Drücken Sie ← und verwenden Sie ▼/▲, um durch die Untermenüs zu scrollen.
- **●** Aktuell: Drücken Sie ← zum Zurücksetzen der aktuellen Bildmodus-Einstellungen auf die Standardeinstellungen.
- Alle: Drücken Sie ↓ zum Zurücksetzen aller Bildmodus-Einstellungen auf die Standardeinstellungen.

#### **Hinweis:**

"Bildmodus rücksetzen" setzt die Einstellungen nur für das jeweilige Eingangssignal zurück.

# <span id="page-32-0"></span>Menü AUSRICHT.

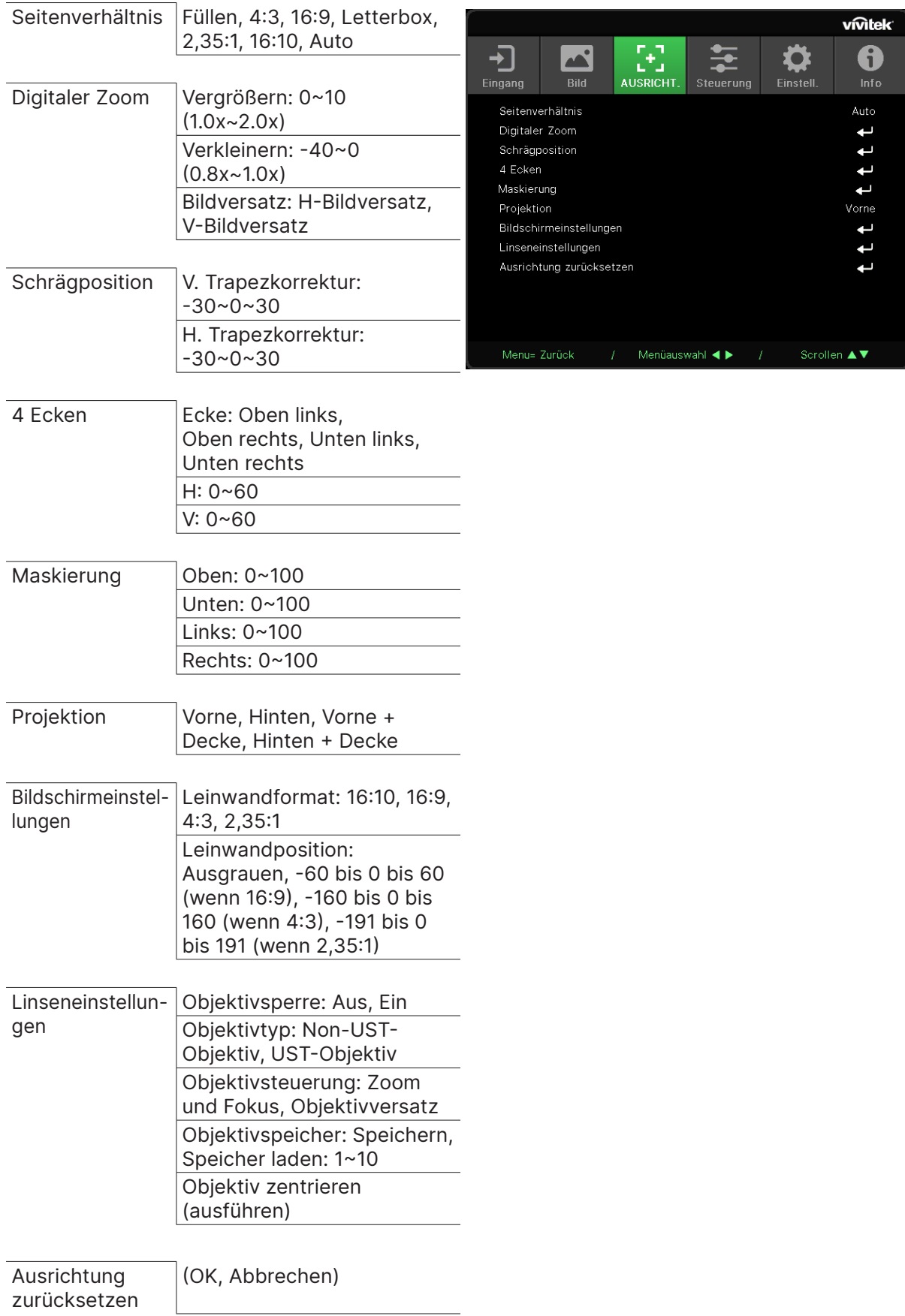

### <span id="page-33-0"></span>Seitenverhältnis

**●** Verwenden Sie ◄/►, um das Bildseitenverhältnis auszuwählen (Ausfüllen, 4:3, 16:9 oder 16:10, Letterbox, 2,35:1, Auto).

### Digitaler Zoom

- Drücken Sie ← und verwenden Sie ▼/▲, um durch die Untermenüs zu scrollen.
- **● Vergrößern:** Lassen Sie das Bild ◄/► vergrößert anzeigen, Wert 0 bis 10.
- **● Verkleinern:** Lassen Sie das Bild ◄/► verkleinert anzeigen, Wert 0 bis -40. Passen Sie Verkleinern zur Rücksetzung von HV-Bildversatz auf den Standardwert an.
- **Bildversatz: Drücken Sie ← und verwenden Sie ▼/▲, um durch die Untermenüs zu scrollen.** H-Randverschiebung.

H-Bildversatz: Verwenden Sie ◄/►, um das Bild horizontal zu verschieben (nach links/ rechts).

V-Bildversatz: Verwenden Sie ◄/►, um das Bild vertikal zu verschieben (nach oben/unten). Je nach Verkleinerung, nicht fixiert

### **Schrägposition**

- **•** Drücken Sie ← und verwenden Sie ▼/▲, um durch die Untermenüs zu scrollen.
- **● V. Trapezkorrektur:** Verwenden Sie ◄/►, um den Wert anzupassen und die vertikale Verzerrung des Bildes zu korrigieren. Der Wert ist um ±30 einstellbar.
- **● H. Trapezkorrektur:** Verwenden Sie ◄/►, um die horizontale Verzerrung des Bildes anzupassen. Der Wert ist um ±30 einstellbar.

### 4 Ecken

Diese Funktion dient zum Korrigieren der Bildverzerrung, die aufgrund der Installation oder Projektionsfläche an den Ecken auftreten kann.

- **•** Drücken Sie ← und verwenden Sie ▼/▲, um durch die Untermenüs zu scrollen.
- **● Ecke:** Verwenden Sie ◄/►, um eine Ecke auszuwählen (Oben links, Oben rechts, Unten links, Unten rechts).
- **● H:** Verwenden Sie ◄/►, um den horizontalen Wert zu vergrößern oder zu verkleinern.
- **● V:** Verwenden Sie ◄/►, um den vertikalen Wert zu vergrößern oder zu verkleinern.

### Maskierung

- Drücken Sie ← und verwenden Sie ▼/▲, um durch die Untermenüs zu scrollen.
- **●** Oben: Passen Sie mit ◄/► die Maskierungsfunktion am Bildschirm zwischen Oberseite, Unterseite, Linke Seite und Rechte Seite an.

### Projektion

- **●** Verwenden Sie ◄/►, um die Projektionsposition auszuwählen.
- **● Vorne:** Der Projektor ist auf einem Tisch aufgestellt und das Bild wird von vorn auf die Leinwand projiziert.
- **● Hinten:** Der Projektor ist auf einem Tisch aufgestellt und das Bild wird von hinten auf die Leinwand projiziert.
- **● Decke vorne:** Der Projektor ist an der Decke angebracht und das Bild wird von vorn auf die Leinwand projiziert.
- **● Decke hinten:** Der Projektor ist an der Decke angebracht und das Bild wird von hinten auf die Leinwand projiziert.

### <span id="page-34-0"></span>Bildschirmeinstellungen

- **•** Drücken Sie ↓ und verwenden Sie ▼/▲, um durch die Untermenüs zu scrollen.
- **● Leinwandformat:** Wählen Sie mit ◄/► das Leinwandformat zwischen 16:10, 16:9, 4:3 und 2,35:1.
- **● Leinwandposition:** Passen Sie mit ◄/► die Leinwandposition an.

### Linseneinstellungen

- **•** Drücken Sie ← und verwenden Sie ▼/▲, um durch die Untermenüs zu scrollen.
- **● Objektivsperre:** Stellen Sie mit ◄/► die Objektivsperre auf Ein oder Aus ein.
- **● Objektivtyp:** Stellen Sie mit ◄/► den Objektivtyp auf Non-UST-Objektiv oder UST-Objektiv ein.
- **● Objektivsteuerung:** Passen Sie mit ◄► den Objektivfokus an. Passen Sie mit ▼▲ den Objektivzoom an. Drücken Sie zum Umschalten in das Objektivversatz-Menü Enter. Drücken Sie zum Anpassen des Objektivversatzes ▼▲◄►. Drücken Sie zum Umschalten in das Objektivsteuerung-Menü Enter.
- **Objektivspeicher:** Drücken Sie ← und verwenden Sie ▼/▲, um durch die Untermenüs zu scrollen.

Speicher speichern: Wählen Sie mit  $\leftrightarrow$  den Speicherstand zum Speichern der Einstellung. Drücken Sie dann zum Bestätigen die ENTER-Taste.

Speicher laden: Wählen Sie mit  $\leftarrow$  den gewünschten Speicherstand, drücken Sie dann zum Ausführen der Objektiveinstellung die ENTER-Taste. Der Projektor passt Objektivposition, Zoom und Fokus automatisch an.

**● Objektiv zentrieren:** Drücken Sie ← zur zentralen Kalibrierung des Objektivversatzes.

### Ausrichtung zurücksetzen

● Drücken Sie ← zum Zurücksetzen aller Ausrichtungseinstellungen auf die Standardeinstellungen.

# <span id="page-35-0"></span>Menü Steuerung

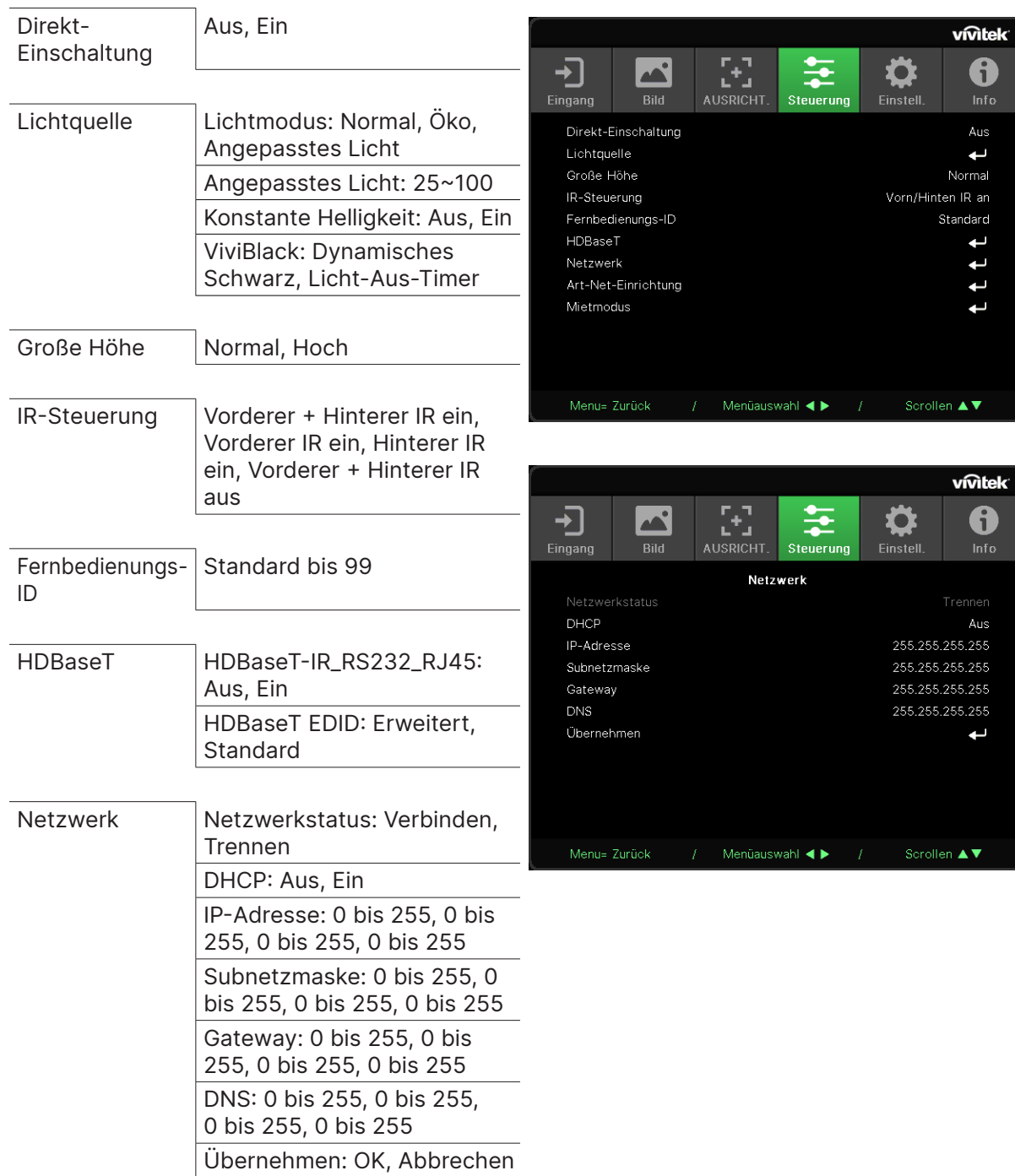

ທີ**່** tek

vivitek<sup>.</sup> A

Aus سە Normal orn/Hinten IR an Standard

ب

Scrollen ▲▼

<span id="page-36-0"></span>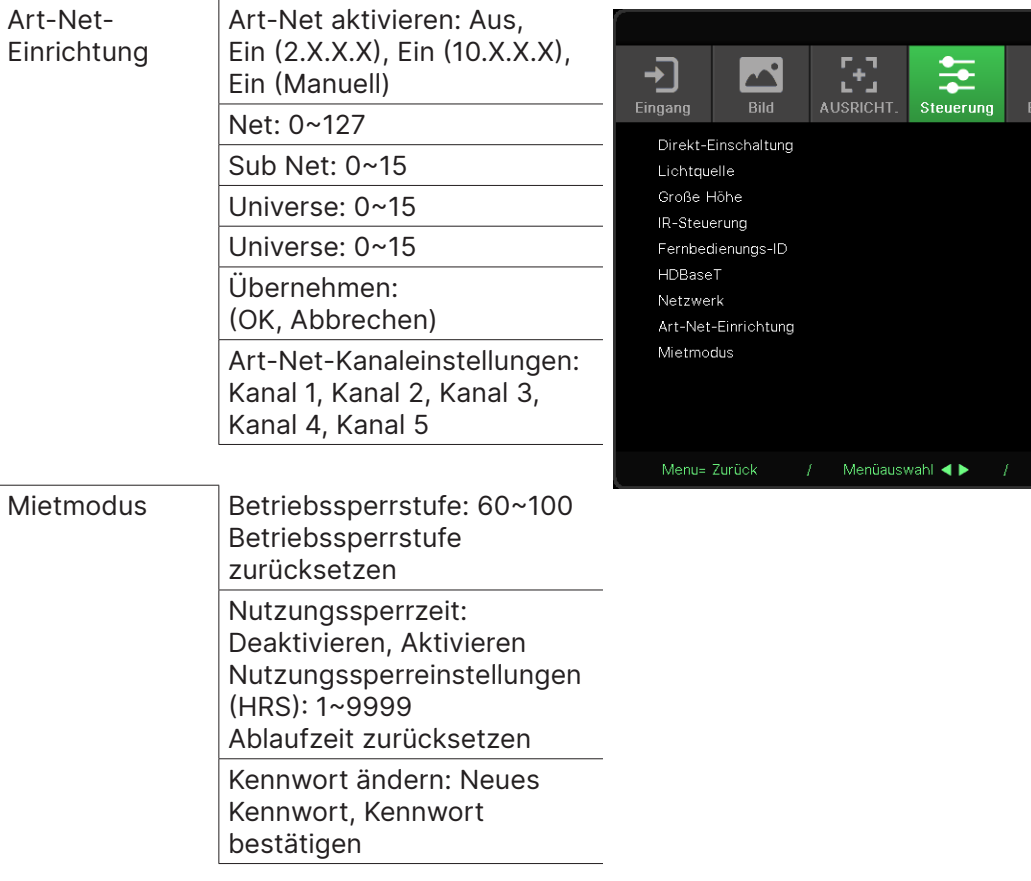

### Direkt-Einschaltung

**●** Wählen Sie mit ◄/► die Option Ein/Aus Diese Funktion ist standardmäßig ausgeschaltet. Wenn diese Option eingeschaltet ist, schaltet sich der Projektor automatisch ein, wenn das Gerät das nächste Mal an die Stromversorgung angeschlossen wird. Mit dieser Funktion und dem Ein-/Ausschalter (anstelle der Fernbedienung) können Sie den Projektor einschalten.

### **Lichtquelle**

- Drücken Sie ← und verwenden Sie ▼/▲, um durch die Untermenüs zu scrollen.
- **● Lichtmodus:** Wählen Sie mit ◄/► Normal, Öko oder Angepasstes Licht.
- **● Angepasstes Licht:** Passen Sie mit ◄/► die Helligkeitsstufe zwischen 25 und 100 % an.
- **● Konstante Helligkeit:** Wählen Sie mit ◄/► Ein oder Aus.
- **ViviBlack:** Drücken Sie ← und verwenden Sie ▼/▲, um durch die Untermenüs zu scrollen. Dynamisches Schwarz: Wählen Sie mit ◄/► Ein oder Aus. Licht-Aus-Timer: Wählen Sie mit ◄/► die Zeit zur Abschaltung des Lichts (Deaktivieren, 1 s/ 2 s, 3 s, 4 s).

### Große Höhe

**●** Verwenden Sie ◄/►, um die Lüftergeschwindigkeit einzustellen (Normal, Hoch).

### IR-Steuerung

**●** Verwenden Sie ◄/►, um die bevorzugte IR-Steuerungsposition auszuwählen (Vorderer + Hinterer IR ein, Vorderer IR ein, Hinterer IR ein, Vorderer + Hinterer IR aus). Mit dieser Funktion können Sie auswählen, welcher IR-Fernbedienungsempfänger aktiv ist.

### <span id="page-37-0"></span>Fernbedienungs-ID

Zeigt die aktuelle Projektor-ID und Fernbedienungs-ID an. Sie können separate, eindeutige IDs für den Projektor und für die Fernbedienung einstellen.

### HDBaseT

- **•** Drücken Sie ← und verwenden Sie ▼/▲, um durch die Untermenüs zu scrollen.
- **● HDBaseT-IR\_RS232\_RJ45:** Schalten Sie mit ◄/► die Option HDBaseT-IR\_RS232\_RJ45 auf Ein/Aus. Aktivieren Sie die Steuerungsfunktion von HDBaseT mit IR, RS232 und RJ45.
- **● HDBaseT EDID:** Wählen Sie ◄/► den HDBaseT-Modus (Erweitert, Standard).

#### **Hinweis:**

Wenn HDBaseT-Steuerung auf Ein gesetzt ist, wird Energiesparmodus auf Einschaltung per HDBaseT eingestellt und diese Funktion kann nicht gewählt werden.

### Netzwerk

Konfigurieren Sie mit dieser Funktion die Netzwerkeinstellungen, damit Sie den Projektor über das Netzwerk steuern können.

- **•** Drücken Sie ← und verwenden Sie ▼/▲, um durch die Untermenüs zu scrollen.
- **● Netzwerkstatus:** Verbindet bzw. trennt das Netzwerk automatisch.
- **● DHCP:** Verwenden Sie ◄/►, um DHCP ein- oder auszuschalten. Wenn DHCP eingeschaltet ist, weist der DHCP-Server der Domain dem Projektor eine IP-Adresse zu. Die IP-Adresse wird im IP-Adressfenster angezeigt, ohne dass ein Eingang anliegt. Falls die Domain keine IP-Adresse zuweisen kann, wird 0.0.0.0 im IP-Adressfenster angezeigt.
- IP-Adresse: Drücken Sie ← , um das Fenster zum Eingeben der IP-Adresse einzublenden. Wählen Sie mit ◄/► die Ziffer in der Adresse, die Sie ändern möchten. Erhöhen oder verringern Sie die Ziffer in der IP-Adresse mit ▼/▲. (Beispiel: Die Netzwerk-IP-Adresse lautet 172. xxx. xxx. xxx.)
- **● Subnetzmaske:** Legen Sie die Subnetzmaske fest. Die Eingabemethode ist mit der Einrichtung der IP-Adresse identisch.
- **● Gateway:** Stellen Sie das Gateway ein. Die Eingabemethode ist mit der Einrichtung der IP-Adresse identisch.
- **● DNS:** Stellen Sie das DNS ein. Die Eingabemethode ist mit der Einrichtung der IP-Adresse identisch.
- Übernehmen: Drücken Sie ← und verwenden Sie ▼/▲, um durch die Untermenüs zu scrollen.

#### **Der LAN-Anschluss**

Sie können den Projektor auch mit einem PC (oder Notebook) über ein Kabelnetzwerk (LAN) steuern und überwachen. Die Kompatibilität mit Crestron- / AMX- (Geräteerkennung) / Extron-Steuergeräten ermöglicht nicht nur zusammengefasstes Projektormanagement im Netzwerk, sondern auch die Verwaltung über eine Web-Schnittstelle am PC oder Notebook.

- **●** Crestron ist eine eingetragene Marke der Crestron Electronics, Inc. in den USA.
- **●** Extron ist eine eingetragene Marke der Extron Electronics, Inc. in den USA.
- **●** AMX ist eine eingetragene Marke der AMX LLC in den USA.
- **●** PJLink hat die Eintragung einer Marke und eines Logos in Japan, den USA und anderen Ländern per JBMIA beantragt.

#### **Unterstützte externe Geräte**

Der Projektor verarbeitet bestimmte Befehle des Crestron Electronics-Controllers und passender Software (z. B. RoomView®).

#### http://www.crestron.com/

Der Projektor wird durch AMX (Geräteerkennung) unterstützt.

http://www.amx.com/

Der Projektor ist mit Extron-Geräten kompatibel.

http://www.extron.com/

Dieser Projektor unterstützt alle Befehle von PJLink Klasse 1 (Version 1.00).

http://pjlink.jbmia.or.jp/english/

Detaillierte Hinweise zu den unterschiedlichen Typen externer Geräte, die sich an den LAN/RJ45-Port zur Steuerung des Projektors anschließen lassen, sowie zu zugehörigen Steuerbefehlen der einzelnen Geräte erhalten Sie direkt vom Kundendienstteam.

#### **Mit LAN verbinden**

**1.** Schließen Sie ein RJ45-Kabel an den RJ45-Port des Projektors und Ihres PCs (Notebooks) an.

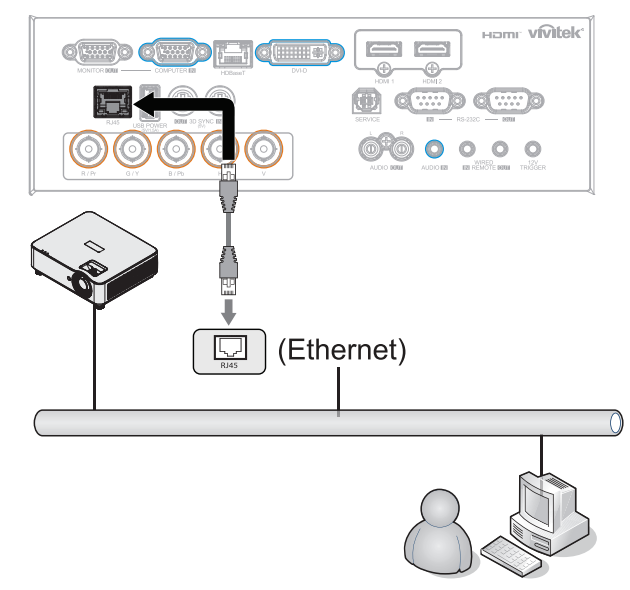

2. Wählen Sie am PC (Laptop) "Start → Systemsteuerung → Netzwerk und Internet" aus.

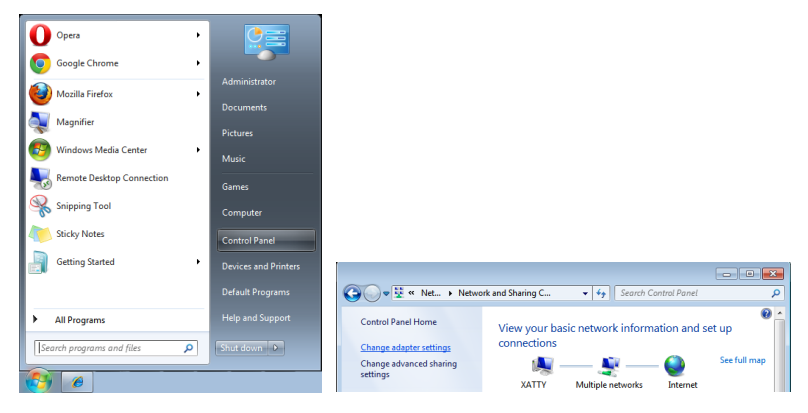

- **3.** Rechtsklicken Sie auf LAN-Verbindung, wählen Sie Eigenschaften.
- **4.** Wählen Sie im Eigenschaften-Fenster die Netzwerk-Registerkarte; klicken Sie dort auf Internetprotokoll (TCP/IP).
- **5.** Klicken Sie auf Eigenschaften.
- **6.** Klicken Sie auf Folgende IP-Adresse verwenden; geben Sie die IP-Adresse und Subnetzmaske ein; klicken Sie dann auf OK.

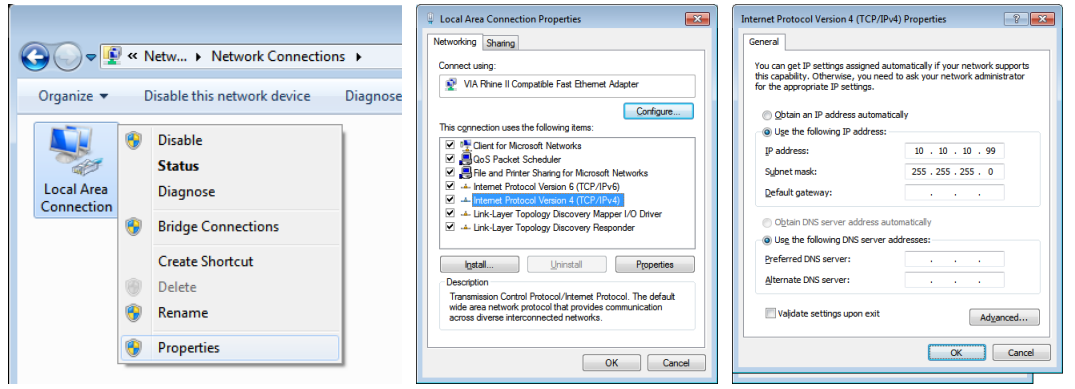

- **7.** Drücken Sie die Menu-Taste am Projektor.
- 8. Wählen Sie "Steuerung → Netzwerk" aus.
- **9.** Geben Sie unter Netzwerk Folgendes ein:
	- **●** DHCP: Aus
	- **●** IP-Adresse: 10.10.10.10
	- **●** Subnetzmaske: 255.255.255.0
	- **●** Gateway: 0.0.0.0
	- **●** DNS-Server: 0.0.0.0

**10.** Drücken Sie zum Bestätigen der Einstellungen (Enter) / ►.

Öffnen Sie einen Webbrowser

(z. B. Microsoft Internet Explorer mit Adobe Flash Player 9.0 oder aktueller).

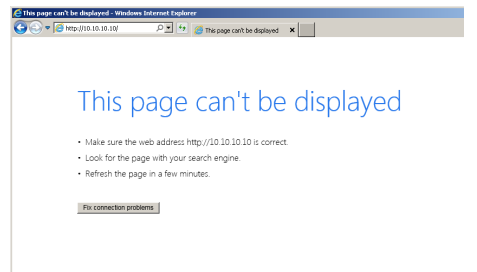

**11.** Geben Sie die IP-Adresse in die Adressleiste ein: 10.10.10.10.

**12.** Drücken Sie (Enter) / ►.

Der Projektor ist zur externen Verwaltung eingerichtet. Die LAN/RJ45-Funktion wird wie folgt angezeigt.

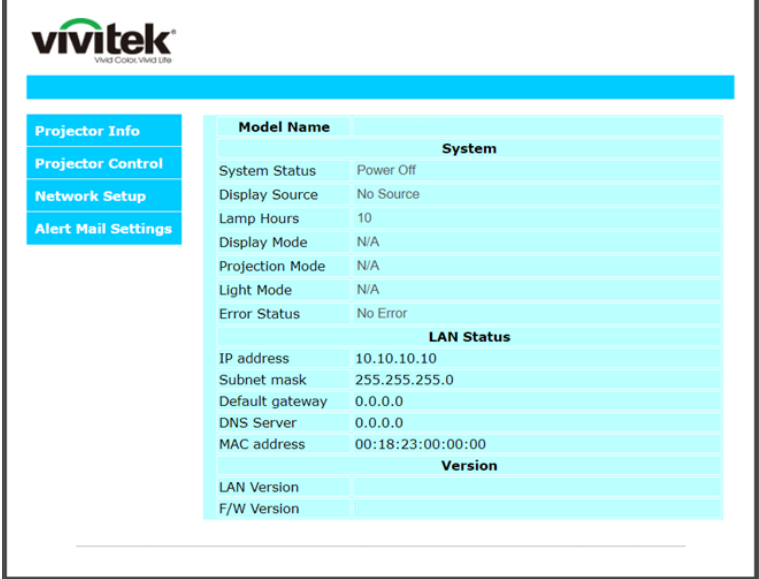

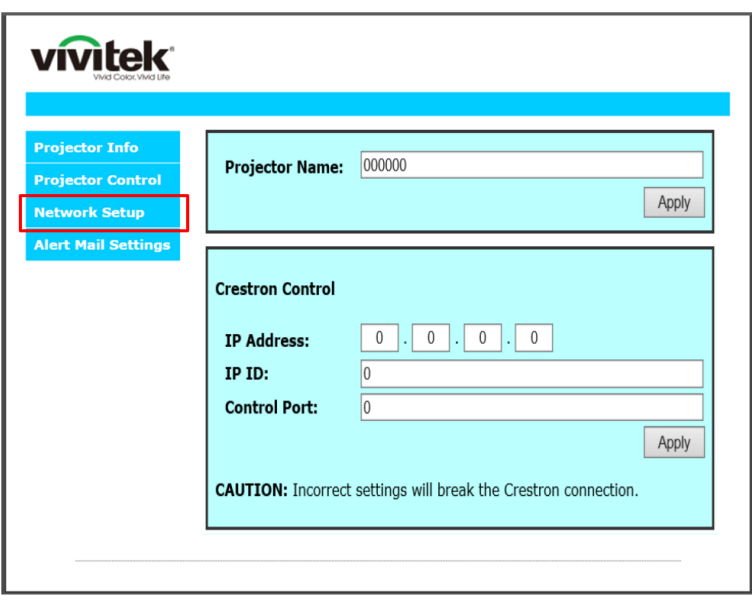

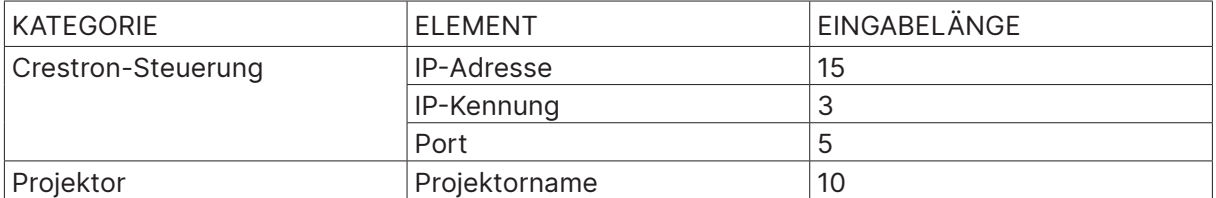

Weitere Informationen finden Sie unter http://www.crestron.com.

#### eMail-Alarm vorbereiten

- **1.** Achten Sie darauf, dass Benutzer per Webbrowser (z. B. Microsoft Internet Explorer v6.01/ v8.0) auf die Startseite der LAN/RJ45-Funktion zugreifen können.
- **2.** Klicken Sie auf der LAN/RJ45-Startseite auf Alarmmaileinstellungen.
- **3.** Standardmäßig sind die Eingabefelder bei Alert Mail Settings (eMail-Alarmeinstellungen) leer.

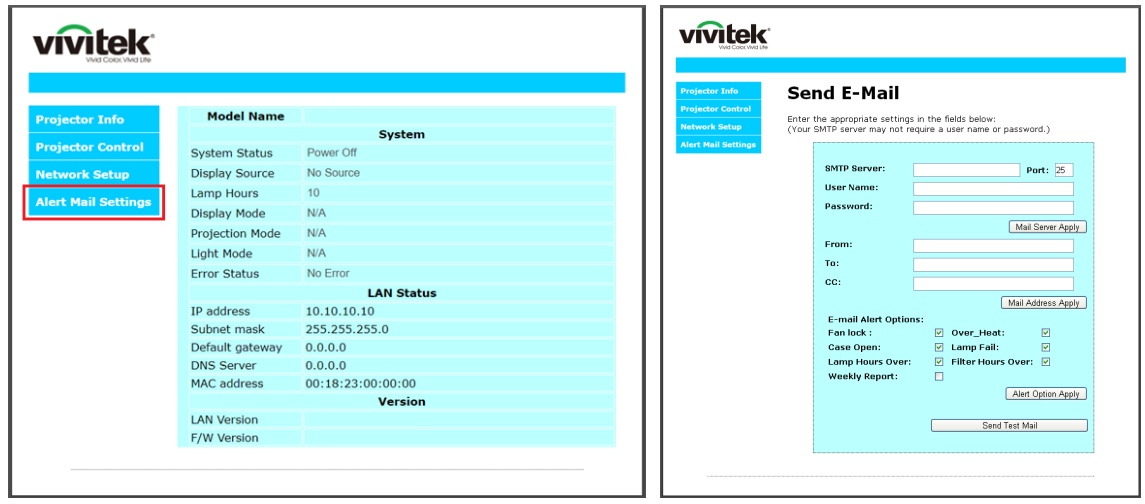

- **4.** Geben Sie zum Versenden von eMail-Alarmen Folgendes ein:
	- **●** Das SMTP-Feld ist der eMail-Server zum Versenden von eMails (SMTP-Protokoll). Dieses Feld ist ein Pflichtfeld.
	- **●** In das An-Feld tragen Sie die eMail-Adresse des Empfängers ein (z. B. die des Projektoradministrators). Dieses Feld ist ein Pflichtfeld.
	- **●** Über das Cc-Feld können Sie Kopien des Alarms an die angegebenen eMail-Adressen senden. Dies ist ein optionales Feld (Sie können z. B. den Assistenten des Projektoradministrators eintragen).
	- **●** In das Von-Feld tragen Sie die eMail-Adresse des Absenders ein (z. B. die des Projektoradministrators). Dieses Feld ist ein Pflichtfeld.
	- **●** Wählen Sie die Alarmbedingungen, indem Sie die entsprechenden Kontrollkästchen mit einem Häkchen versehen.

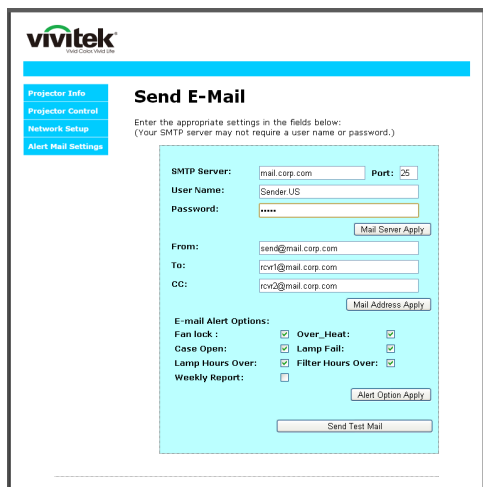

Hinweis: Füllen Sie alle Felder wie angegeben aus. Nutzern können durch Anklicken von Test-Mail senden prüfen, ob die Einstellungen stimmen. Zum erfolgreichen Versenden eines eMail-Alarms müssen Sie Alarmbedingungen wählen und eine gültige eMail-Adresse eingeben.

#### RS232 über Telnet

Neben der Steuerung des Projektors über die RS232-Schnittstelle mit "Hyper-Terminal" und speziellen RS232-Befehlen, gibt es eine alternative RS232-Steuerungsmöglichkeit, die "RS232 über Telnet" genannt wird und über die LAN/RJ45-Schnittstelle erfolgt.

#### **Kurzanleitung zu "RS232 über Telnet"**

Rufen Sie die IP-Adresse des Projektors über das OSD-Menü ab.

Vergewissern Sie sich, dass Sie mit PC oder Notebook auf die Webseite des Projektors zugreifen können.

Sorgen Sie dafür, dass die Windows-Firewall am Notebook oder PC keine Telnet-Funktionen ausfiltert.

Start > Alle Programme > Zubehör > Eingabeaufforderung

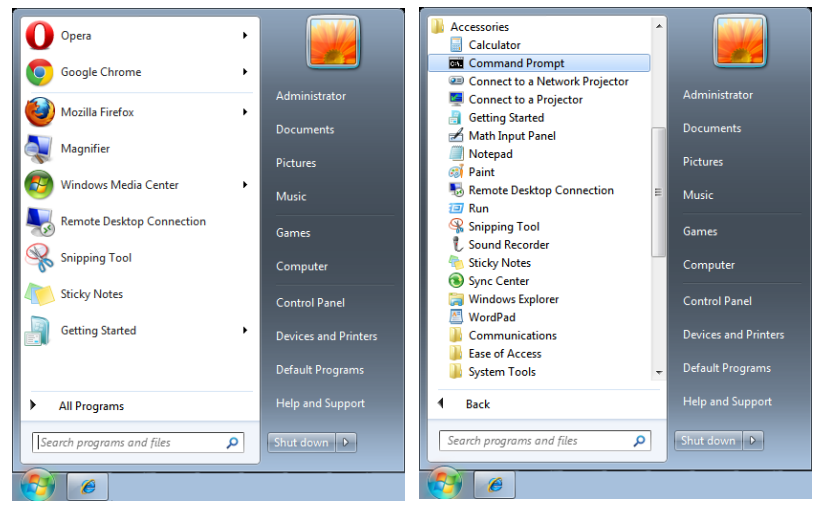

Geben Sie Befehle im folgenden Format ein:

telnet ttt.xxx.yyy.zzz 7000 (Eingabetaste drücken)

(ttt.xxx.yyy.zzz: IP-Adresse des Projektors)

Wenn die Telnet-Verbindung steht, der RS232-Befehl eingegeben und mit der Eingabetaste bestätigt wurde, wird der jeweilige Befehl ausgeführt.

#### **So aktivieren Sie Telnet unter Windows**

Bei der Windows-Standardinstallation wird die Telnet-Funktionalität nicht mitinstalliert. Allerdings lässt sich diese Funktionalität über "Windows-Funktionen ein- oder ausschalten" aktivieren.

Öffnen Sie die Systemsteuerung von Windows.

Öffnen Sie "Programme".

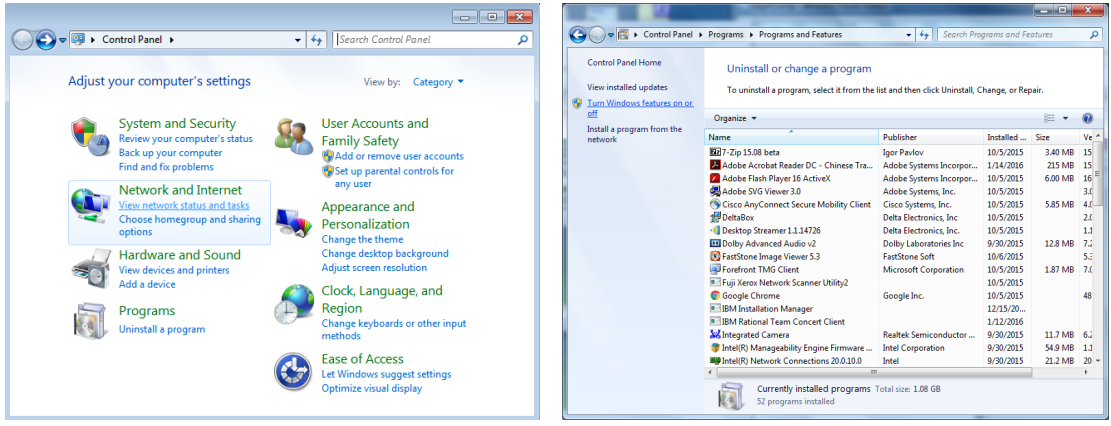

<span id="page-43-0"></span>Wählen Sie "Windows-Funktionen ein- oder ausschalten"; das folgende Fenster öffnet sich: Setzen Sie ein Häkchen bei "Telnet-Client", klicken Sie dann auf OK.

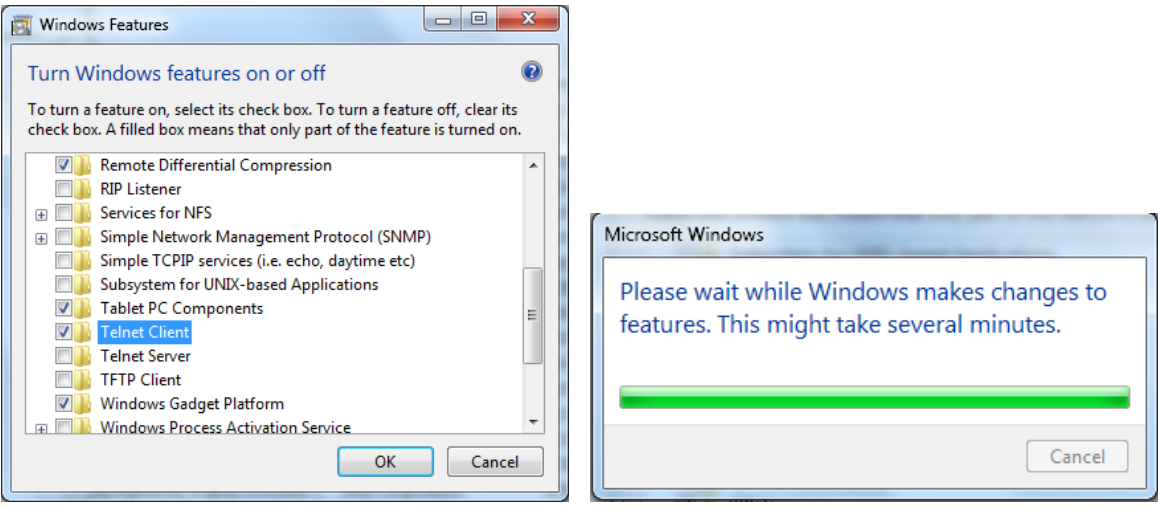

#### Technische Hinweise zu "RS232 über Telnet":

- **1.** Telnet: TCP
- **2.** Telnet-Port: 7000 (Wenn Sie weitere Details wünschen, setzen Sie sich bitte mit dem Kundendienst in Verbindung.)
- **3.** Telnet-Dienstprogramm: Windows' "TELNET.exe" (Konsolenmodus)
- **4.** Normale Trennung der RS232-über-Telnet-Steuerung: Windows' Telnet-Dienstprogramm direkt nach dem Aufbau der Telnet-Verbindung schließen
- **5.** Der zusammenhängende Netzwerkverkehr von Telnet-Steuerungsanwendungen ist auf unter 50 Bytes beschränkt.

Bei der Telnet-Steuerung darf ein einzelner RS232-Befehl maximal 26 Bytes lang sein. Einschränkung 3 zur Telnet-Steuerung: Zwischen den einzelnen RS232-Befehlen muss eine Pause von minimal 200 ms eingehalten werden.

(\* Beim integrierten "TELNET.exe"-Dienstprogramm von Windows wird beim Drücken der Eingabetaste sowohl ein Wagenrücklauf- (CR) als auch ein Neue-Zeile-Code (LF) übertragen.)

### Art-Net-Einrichtung

- Drücken Sie ← und verwenden Sie ▼/▲, um durch die Untermenüs zu scrollen.
- **● Art-Net aktivieren:** Wählen Sie mit ◄/► die Option Art-Net. Aus: Deaktivieren Sie Art-Net. Ein (2.X.X.X) und Ein (10.X.X.X): IP wird automatisch berechnet. Ein (manuell): IP-Adresse manuell einstellen.
- **● Net:** Wählen Sie mit ◄/► Net-Gruppen.
- **● Sub Net:** Wählen Sie mit ◄/► die Option Sub-Net für jedes Net.
- **● Universe:** Wählen Sie mit ◄/► Universes für jedes Sub-Net.
- **● Startadresse:** Verwenden Sie ◄/►, um den Adressstartpunkt auszuwählen.
- **● Übernehmen:** Wählen Sie mit ◄/► nach Abschluss der ArtNet-Einstellungen OK oder Abbrechen.
- **● Art-Net-Kanaleinstellungen:** Stellen Sie mit ◄/► die Funktionszuweisung je Kanal von Art-Net ein. Die Kanaleinstellung-Definition dient der Steuerung des Projektors mit Art-Net. Bitte beachten Sie folgende Tabelle:

<span id="page-44-0"></span>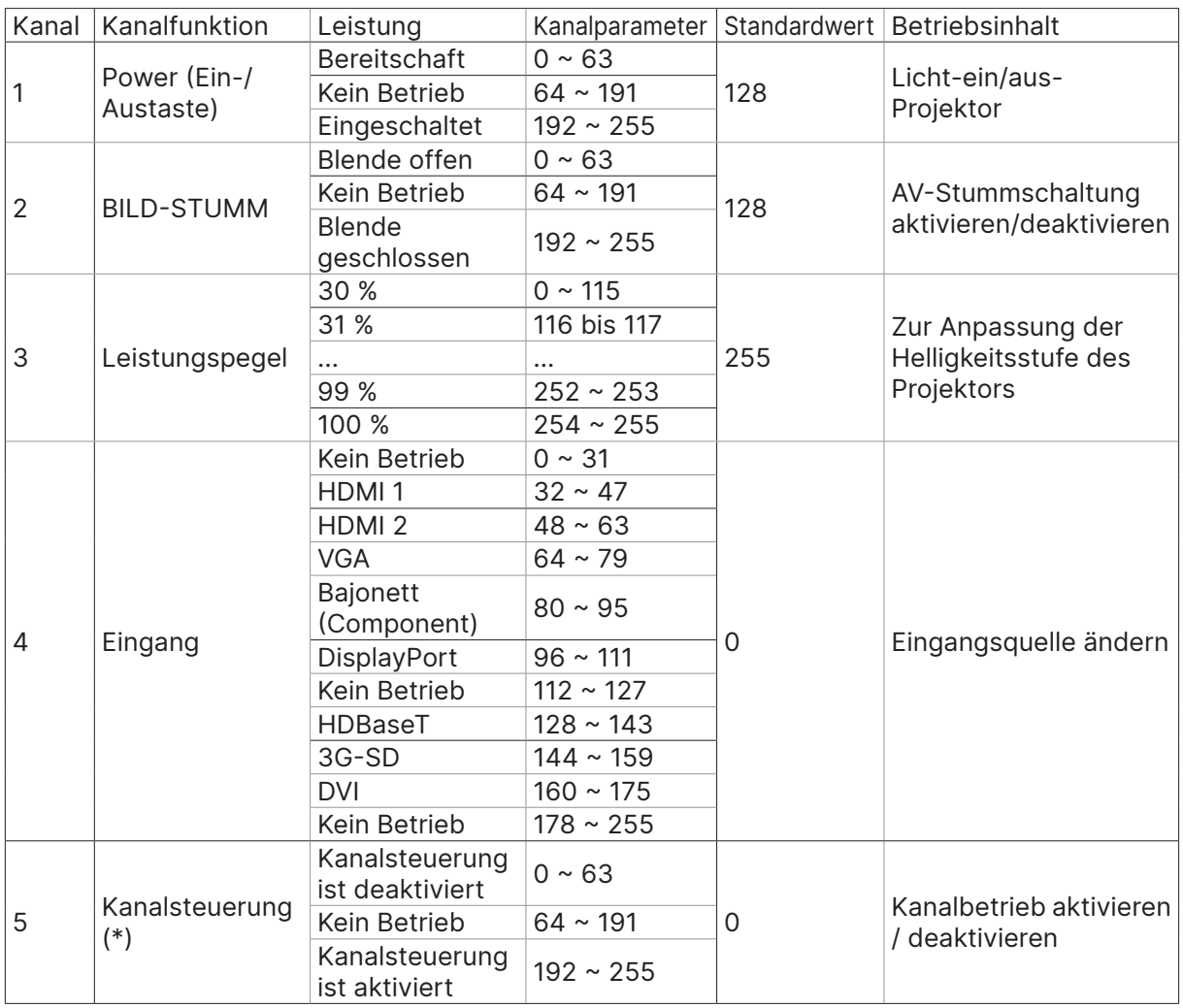

(\*): Nicht akzeptiert bei jeglichem anderen Kanalbetrieb bei Einstellung auf "Deaktivieren".

### Mietmodus

- **•** Drücken Sie →, scrollen Sie mit ▼/▲ durch Untermenüs und geben Sie das 5-stellige Kennwort ein.
- **Betriebssperrstufe:** Drücken Sie ← und verwenden Sie ▼/▲, um durch die Untermenüs zu scrollen.

Betriebssperrstufe: Zur Auswahl der festgelegten Leistungspegelausgabe (60 bis 100). Betriebssperrstufe zurücksetzen: Zur Rücksetzung der Leistungspegelausgabe auf den Standard.

**• Nutzungssperrzeit:** Drücken Sie → und verwenden Sie ▼/▲, um durch die Untermenüs zu scrollen.

Nutzungssperrzeit: Zur Auswahl der De-/Aktivierung der Nutzungssperrzeit. Nutzungszeiteinstellung (HRS): Legen Sie die Nutzungszeit fest. Wenn die Zeit abläuft, erscheint eine Warnmeldung.

Ablaufzeit zurücksetzen: Zum Neustarten und Herunterzählen der Ablaufzeit.

**●** Kennwort ändern: Drücken Sie ← zum Ändern des Kennwortes des Leihmodus.

#### **Hinweis:**

Wenn Sie den Leihmodus aktivieren möchten, wenden Sie sich zum Erhalt des 5-stelligen Kennwortes an den örtlichen Vertreter.

# <span id="page-45-0"></span>Menü EINSTELLUNGEN

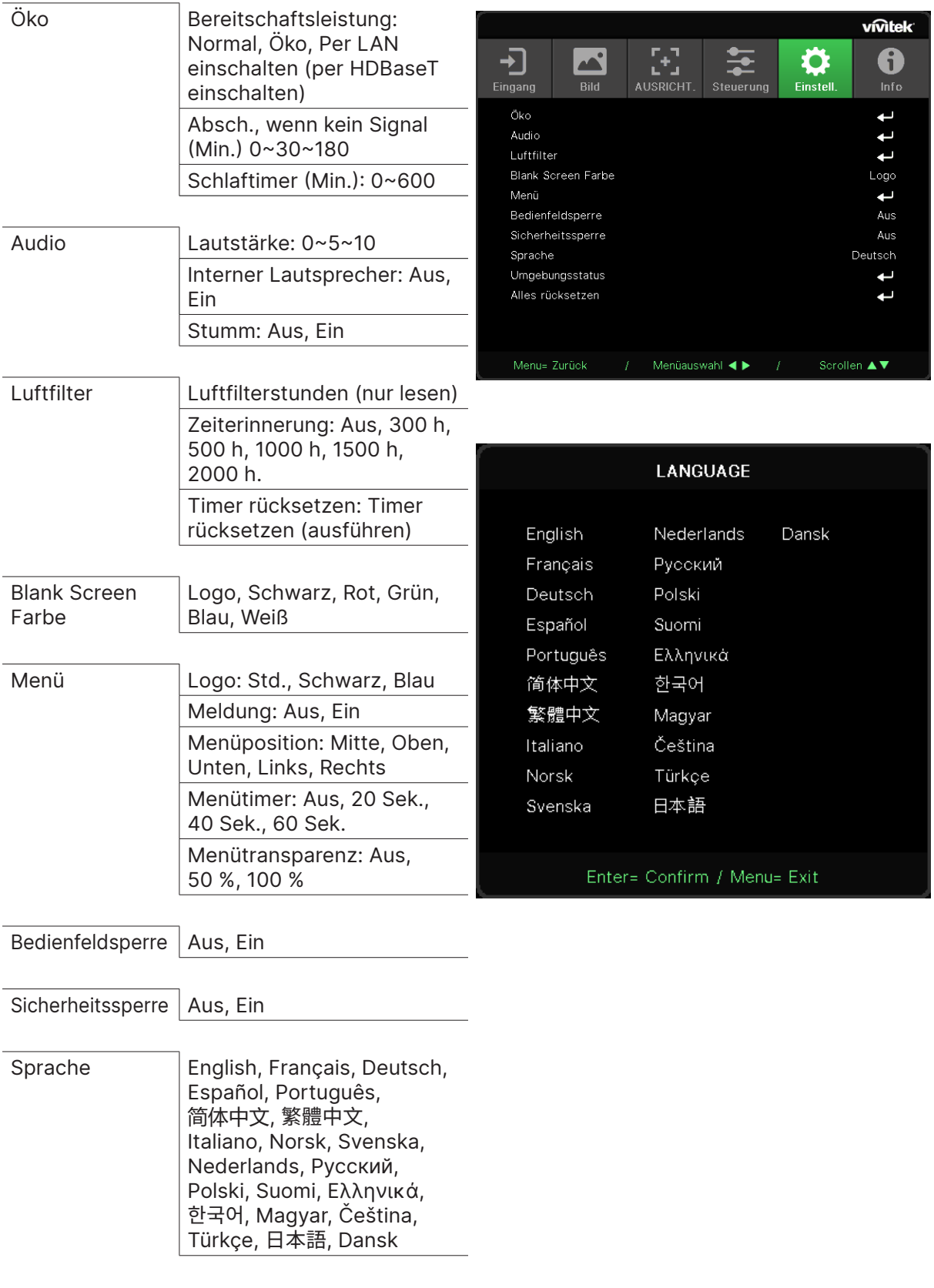

<span id="page-46-0"></span>Umgebungsstatus | Ausführen

Alles rücksetzen | OK, Abbrechen

Öko

- **•** Drücken Sie ← und verwenden Sie ▼/▲, um durch die Untermenüs zu scrollen.
- **● Bereitschaftsleistung:** Wechseln Sie mit ◄/► zwischen Normal / Öko / Per LAN einschalten / Per HDBaseT einschalten (nur angezeigt und ausgegraut, wenn HDBaseT-IR\_RS232\_RJ45 auf "Ein" eingestellt ist).
- **● Absch., wenn kein Signal (Min.):** Verwenden Sie ◄/►, um den Zeitraum zu verlängern oder zu verkürzen, nach dem die automatischen Abschaltung den Projektor ausschaltet, wenn kein Signal empfangen wird.
- **● Schlaftimer (Min.):** Verwenden Sie ◄/►, um den Zeitraum zu verlängern oder zu verkürzen, nach dem der Projektor automatisch in den Bereitschaftsmodus wechselt.

### Audio

- **•** Drücken Sie ← und verwenden Sie ▼/▲, um durch die Untermenüs zu scrollen.
- **● Lautstärke:** Verwenden Sie ◄/►, um die Lautstärke des Projektors zu erhöhen oder zu reduzieren.
- **● Interner Lautsprecher:** Verwenden Sie ◄/►, um den integrierten internen Lautsprecher des Projektors ein- oder auszuschalten.
- **● Stumm:** Verwenden Sie ◄/►, um den integrierten Lautsprecher des Projektors ein- oder auszuschalten.

### Luftfilter

- Drücken Sie ← und verwenden Sie ▼/▲, um durch die Untermenüs zu scrollen.
- **● Luftfilterstunden** Zeigt die akkumulierte Nutzungszeit des Luftfilters in Stunden.
- **● Zeiterinnerung:** Versenden Sie ◄/► zum Ein-/Ausschalten des Luftfilter-Timers.
- **● Timer rücksetzen:** Drücken Sie zum Rücksetzen des Luftfilter-Timers .

#### Blank Screen Farbe

**●** Verwenden Sie ◄/►, um die Hintergrundfarbe für die Leinwand auszuwählen (Logo, Schwarz, Rot, Grün, Blau, Weiß).

#### Menü

- **•** Drücken Sie ← und verwenden Sie ▼/▲, um durch die Untermenüs zu scrollen.
- **● Logo:** Wählen Sie mit ◄/► das Logo (Standard, Schwarz, Blau).
- **● Meldung:** Wählen Sie mit ◄/► Ein oder Aus.
- **● Menüposition:** Verwenden Sie ◄/►, um die Menüposition auszuwählen (Mitte, Oben, Unten, Links, Rechts).
- **● Menütimer:** Wählen Sie mit ◄/► die Zeit: Aus/20 Sek. / 40 Sek. / 60 Sek. zum Einblenden des Menüs.
- **● Menütransparenz:** Verwenden Sie ◄/►, um die Menütransparenz einzustellen: Aus/50 %/ 100 %.

### Bedienfeldsperre

**●** Verwenden Sie ◄/►, um die Bedienfeldsperre ein- oder auszuschalten.

#### Hinweis:

Zum Entsperren über das Bedienfeld drücken Sie für 5 Sekunden die Taste ▼, um das Bedienfeld freizugeben.

### <span id="page-47-0"></span>Sicherheitssperre

**●** Verwenden Sie ◄/► zum Ein-/Ausschalten der Sicherheitssperre.

#### Kennwort

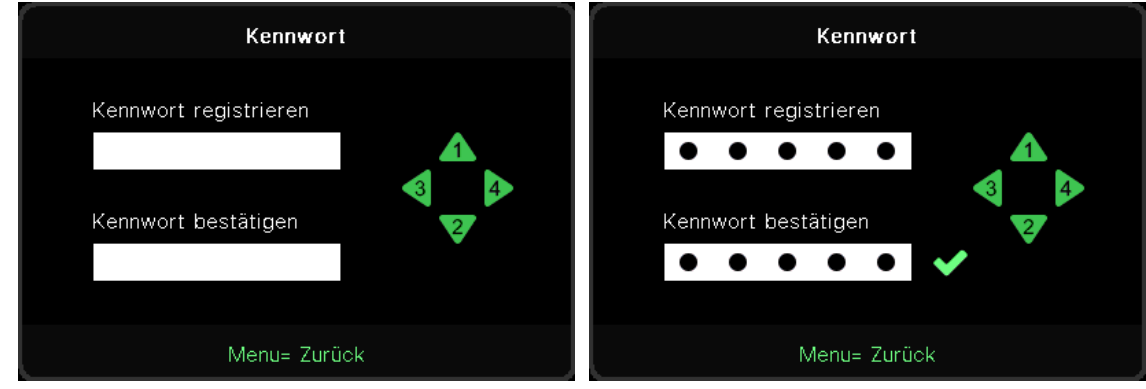

- **●** Wenn Sicherheitssperre eingeschaltet ist, blendet sich das Fenster "Kennworteingabe" ein.
- **●** Richten Sie mit ▲/▼/◄/► das Kennworte in, insgesamt 5 Stellen.

#### **Hinweis:**

Bei jedem Start muss das Kennwort eingegeben werden. Wenn Sie das Kennwort mehr als fünfmal falsch eingeben, setzen Sie sich bitte mit Ihrem lokalen Servicezentrum in Verbindung.

### <span id="page-47-1"></span>Sprache

- **●** Drücken Sie und verwenden Sie ▼/▲, um durch die Untermenüs zu scrollen.
- Drücken Sie →, um die die Sprachuntermenüs aufzurufen.
- **●** Drücken Sie die Tasten ▲/▼/◄/►, um durch die Sprachen zu scrollen und Ihre Sprache zu markieren.
- **●** Drücken Sie die Taste Menü, um die Sprachuntermenüs zu schließen.

#### Umgebungsstatus

● Drücken Sie ← zur Anzeige des Umgebungsstatus-Untermenüs.

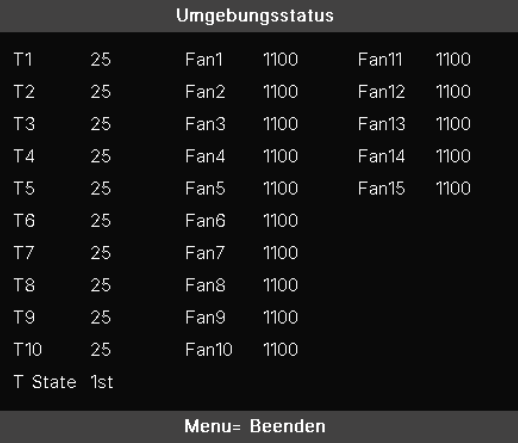

### <span id="page-48-0"></span>ALLES RÜCKSETZEN

● Drücken Sie ↓ zur Auswahl der Rücksetzung aller Einstellungen. Ein Fenster "Gesamt Rücksetzung bestätigen" wird zur Prüfung angezeigt.

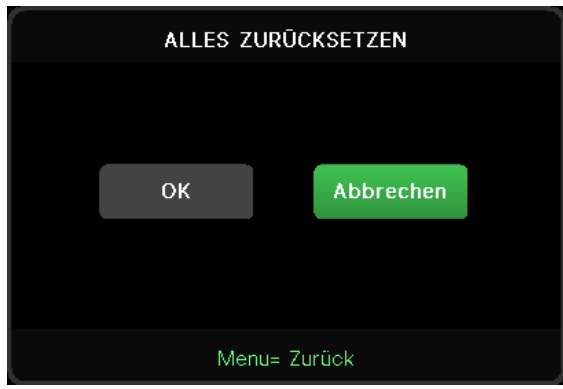

#### **Hinweis:**

Je nach Videoquelle sind nicht alle Elemente im OSD verfügbar. Die Elemente Horizontalposition/ Vertikalposition im Computer-Menü können beispielsweise nur geändert werden, wenn eine Verbindung zu einem Computer besteht. Die Elemente, die nicht verfügbar sind, sind ausgegraut und können nicht aufgerufen werden.

### Anzeige Info

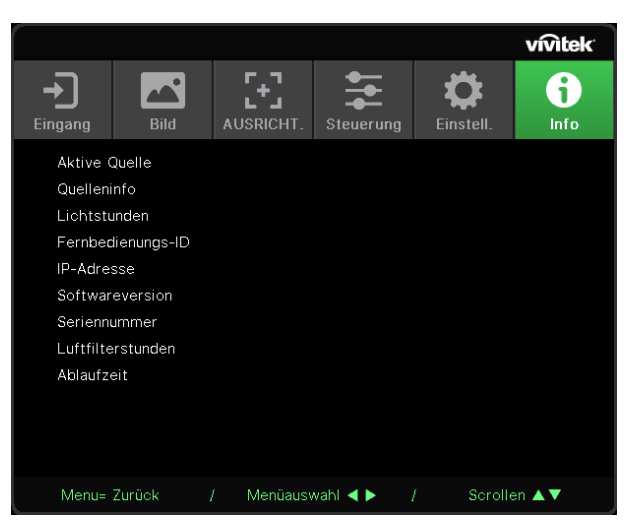

Hier werden die aktuellen Statusinformationen des Projektors angezeigt. Diese werden für den technischen Support benötigt.

# <span id="page-49-0"></span>**4. Problemlösung**

### Häufige Probleme und ihre Lösungen

Diese Anleitung bietet Tipps zur Lösung von Problemen, die beim Betrieb des Projektors auftreten können. Sollten sich diese Probleme nicht beheben lassen, wenden Sie sich bitte an Ihren Händler.

Häufig zeigt sich bei der Suche nach der Fehlerquelle, dass das Problem durch etwas so Simples wie einen Wackelkontakt verursacht wurde.

Prüfen Sie vor dem Fortfahren mit problemspezifischen Lösungen Folgendes.

- **●** Schließen Sie zur Überprüfung der Steckdose ein anderes elektrisches Gerät an.
- **●** Stellen Sie sicher, dass der Projektor eingeschaltet ist.
- **●** Achten Sie darauf, dass alle Kabel sicher angeschlossen sind.
- **●** Stellen Sie sicher, dass das angeschlossene Gerät eingeschaltet ist.
- **●** Stellen Sie sicher, dass sich der angeschlossene PC nicht im Ruhezustand befindet.
- **●** Stellen Sie sicher, dass das angeschlossene Notebook auf ein externes Anzeigegerät eingestellt ist.

(Dies wird am Notebook üblicherweise mit Hilfe einer Fn-Tastenkombination erzielt.)

### Tipps zur Problemlösung

Befolgen Sie die Schritte der einzelnen problemspezifischen Abschnitte entsprechend der empfohlenen Reihenfolge. Dadurch können Sie das Problem möglicherweise schneller beseitigen.

Versuchen Sie, das Problem genau zu bestimmen; dadurch können Sie den unnötigen Austausch funktionsfähiger Komponenten vermeiden.

Wenn Sie beispielsweise die Batterien ersetzen und das Problem weiterhin auftritt, sollten Sie die Originalbatterien wieder einsetzen und mit dem nächsten Schritt fortfahren.

Machen Sie sich bei der Problemlösung Notizen zu den Schritten: Diese Informationen können hilfreich sein, wenn Sie sich an das technischen Kundencenter wenden.

### <span id="page-50-0"></span>LED-Anzeige-Nachrichten

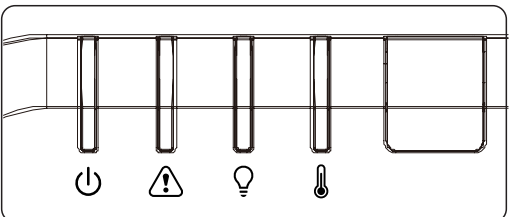

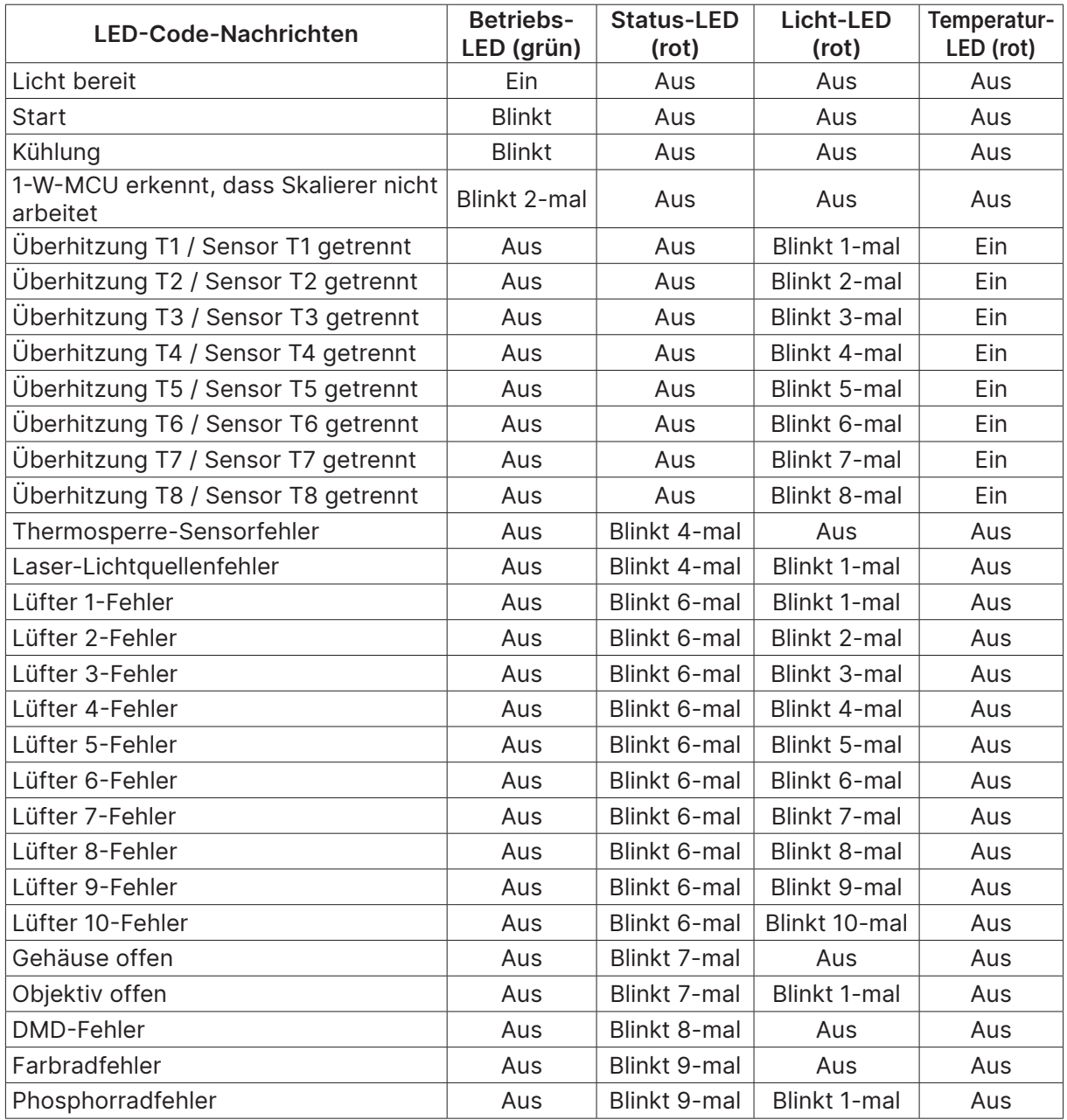

#### **Hinweis:**

Bitte ziehen Sie bei Auftreten eines Fehlers das Netzkabel; warten Sie eine (1) Minute, bevor Sie den Projektor wieder einschalten. Sollte die Betriebs- oder Lichtquellen-LED weiterhin blinken bzw. die Überhitzungs-LED leuchten, wenden Sie sich an Ihr Kundencenter.

### <span id="page-51-0"></span>Bildprobleme

Problem: Es erscheint kein Bild auf der Leinwand

- **●** Prüfen Sie die Einstellungen an Ihrem Notebook oder Desktop-PC.
- **●** Schalten Sie alle Geräte aus und anschließend in der richtigen Reihenfolge wieder ein.

#### Problem: Das Bild ist verschwommen

- **●** Passen Sie den Fokus am Projektor an.
- **●** Stellen Sie sicher, dass der Abstand zwischen Projektor und Leinwand innerhalb des angegebenen Bereichs liegt.
- **●** Achten Sie darauf, dass das Projektorobjektiv sauber ist.

#### Problem: Das Bild ist umgekehrt

**●** Prüfen Sie die Projektion-Einstellung im AUSRICHT.-Menü des OSD.

#### Problem: Auf dem Bild sind Streifen zu sehen

- **●** Setzen Sie die Einstellungen Phase und Taktung im Menü Eingang -> Analog des OSD auf die Standardeinstellungen.
- **●** Prüfen Sie, ob das Problem durch die Grafikkarte des angeschlossenen Computer verursacht wird, indem Sie einen anderen Computer anschließen.

#### Problem: Das Bild wirkt flach; ohne Kontrast

**●** Passen Sie die Kontrast-Einstellung im Bild-Menü des OSD.

Problem: Die Farbe des projizierten Bildes stimmt nicht mit der des eigentlichen Bildes überein

**●** Passen Sie die Einstellungen Farbtemperatur und Gamma im OSD-Menü Bild> Erweitert an.

### Lichtquellenprobleme

#### Problem: Der Projektor gibt kein Licht aus

- **●** Prüfen Sie, ob das Netzkabel richtig angeschlossen ist.
- **●** Stellen Sie sicher, dass die Stromversorgung funktioniert, indem Sie ein anderes elektrisches Gerät anschließen.
- **●** Starten Sie den Projektor in der richtigen Reihenfolge neu; prüfen Sie, ob die Betriebs-LED leuchtet.

### Fernbedienungsprobleme

#### Problem: Der Projektor reagiert nicht auf die Fernbedienung

- **●** Richten Sie die Fernbedienung auf den Fernbedienungssensor am Projektor.
- **●** Stellen Sie sicher, dass sich keine Hindernisse zwischen Fernbedienung und Sensor befinden.
- **●** Schalten Sie die Fluoreszenzlampen im Zimmer aus.
- **●** Prüfen Sie die Polarität der Batterien.
- **●** Ersetzen Sie die Batterien.
- **●** Schalten Sie andere infrarotfähige Geräte in der Umgebung aus.
- **●** Lassen Sie die Fernbedinung reparieren.

### <span id="page-52-0"></span>Audioprobleme

#### Problem: Es wird kein Ton ausgegeben

- **●** Passen Sie die Lautstärke über die Fernbedienung an.
- **●** Passen Sie die Lautstärke der Audioquelle an.
- **●** Prüfen Sie den Anschluss der Audiokabel.
- **●** Testen Sie die Audioausgabe der Quelle mit anderen Lautsprechern.
- **●** Lassen Sie den Projektor reparieren.

#### Problem: Der Ton ist verzerrt

- **●** Prüfen Sie den Anschluss der Audiokabel.
- **●** Testen Sie die Audioausgabe der Quelle mit anderen Lautsprechern.
- **●** Lassen Sie den Projektor reparieren.

### Projektor zur Reparatur einschicken

Lassen Sie den Projektor reparieren, falls das Problem fortbesteht. Packen Sie den Projektor in den Originalkarton. Legen Sie eine Beschreibung des Problems sowie eine Liste zu den von Ihnen unternommenen Schritten beim Versuch der Problemlösung bei: Diese Informationen können dem Kundendienstpersonal behilflich sein. Übergeben Sie den Projektor zur Reparatur an das Fachgeschäft, in dem Sie ihn erworben haben.

### <span id="page-53-0"></span>Fragen und Antworten zu HDMI

#### F. Worin liegt der Unterschied zwischen einem Standard-HDMI-Kabel und einem High-Speed-HDMI-Kabel?

Vor Kurzem hat die HDMI Licensing, LLC Kabel bekannt gegeben, dass Kabel nach Standardund High-Speed-Spezifikationen getestet werden.

Standard-HDMI-Kabel ("Kategorie 1") übertragen mit einer Frequenz von 75 MHz bzw. bei einer Datenrate bis 2,25 GBit/s; dies entspricht einem 720p/1080i-Signal.

High-Speed-HDMI-Kabel ("Kategorie 2") übertragen mit einer Frequenz von 340 MHz bzw. bei einer Datenrate bis 10,2 GBit/s; dies ist die aktuell höchste verfügbare Bandbreite über ein HDMI-Kabel und kann erfolgreich 1080p-Signale verarbeiten, inklusive Signalen mit erhöhter Farbtiefe und/oder Aktualisierungsrate. Zudem können an High-Speed-Kabeln Anzeigegeräte mit höherer Auflösung angeschlossen werden, wie z. B. WQXGA-Breitbildmonitore (Auflösung: 2560 x 1600).

#### F. Wie gehe ich vor, wenn ich HDMI-Kabel mit einer Länge von mehr als 10 Metern benötige?

Es gibt viele HDMI-Adapter, mit deren Hilfe Sie die effektive Reichweite von HDMI-Kabeln deutlich über die typischen 10 Meter erweitern können. Diese Unternehmen stellen eine Vielzahl von Lösungen her, inklusive aktiver Kabel (d.h. in den Kabeln ist aktive Elektronik integriert, welche das Kabelsignal steigert und dadurch die Reichweite verlängert), Repeater, Verstärker sowie CAT5/6- und Glasfaserlösungen.

F. Woher weiß ich, ob es sich bei einem Kabel um ein HDMI-zertifiziertes Kabel handelt?

Alle HDMI-Produkte müssen durch den Hersteller im Rahmen des HDMI-Konformitätstests zertifiziert werden. Es gibt jedoch Fälle, bei denen Kabel das HDMI-Logo tragen, jedoch nicht ordnungsgemäß getestet wurden. Die HDMI Licensing, LLC arbeitet aktiv an der Aufklärung dieser Fälle, damit sichergestellt ist, dass die HDMI-Marke angemessen auf dem Markt genutzt wird. Wir empfehlen Kunden, ihre Kabel bei einer verlässlichen Quelle bzw. von einem vertrauenswürdigen Unternehmen zu erwerben.

# <span id="page-54-0"></span>**5. Spezifikationen**

### Projektorabmessungen

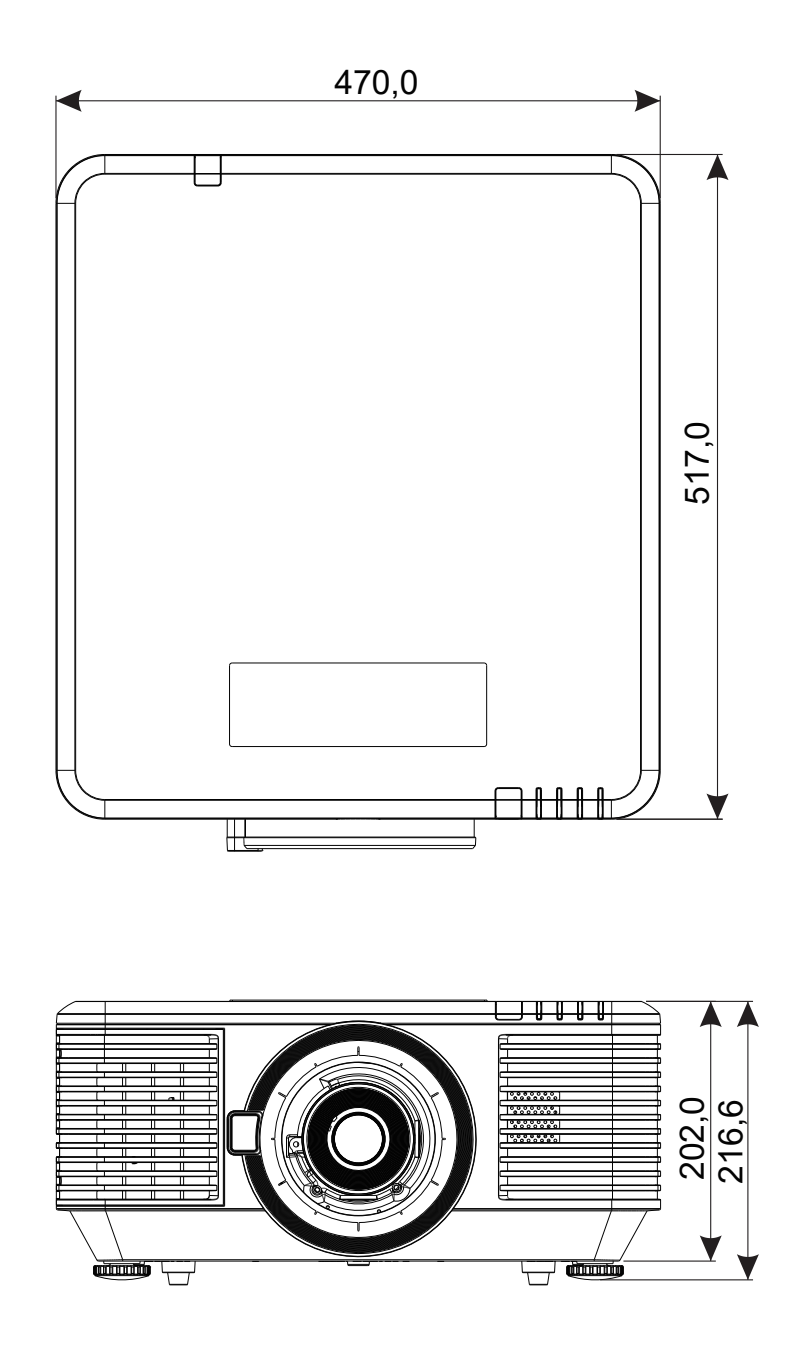

### <span id="page-55-0"></span>Projektordatenblatt

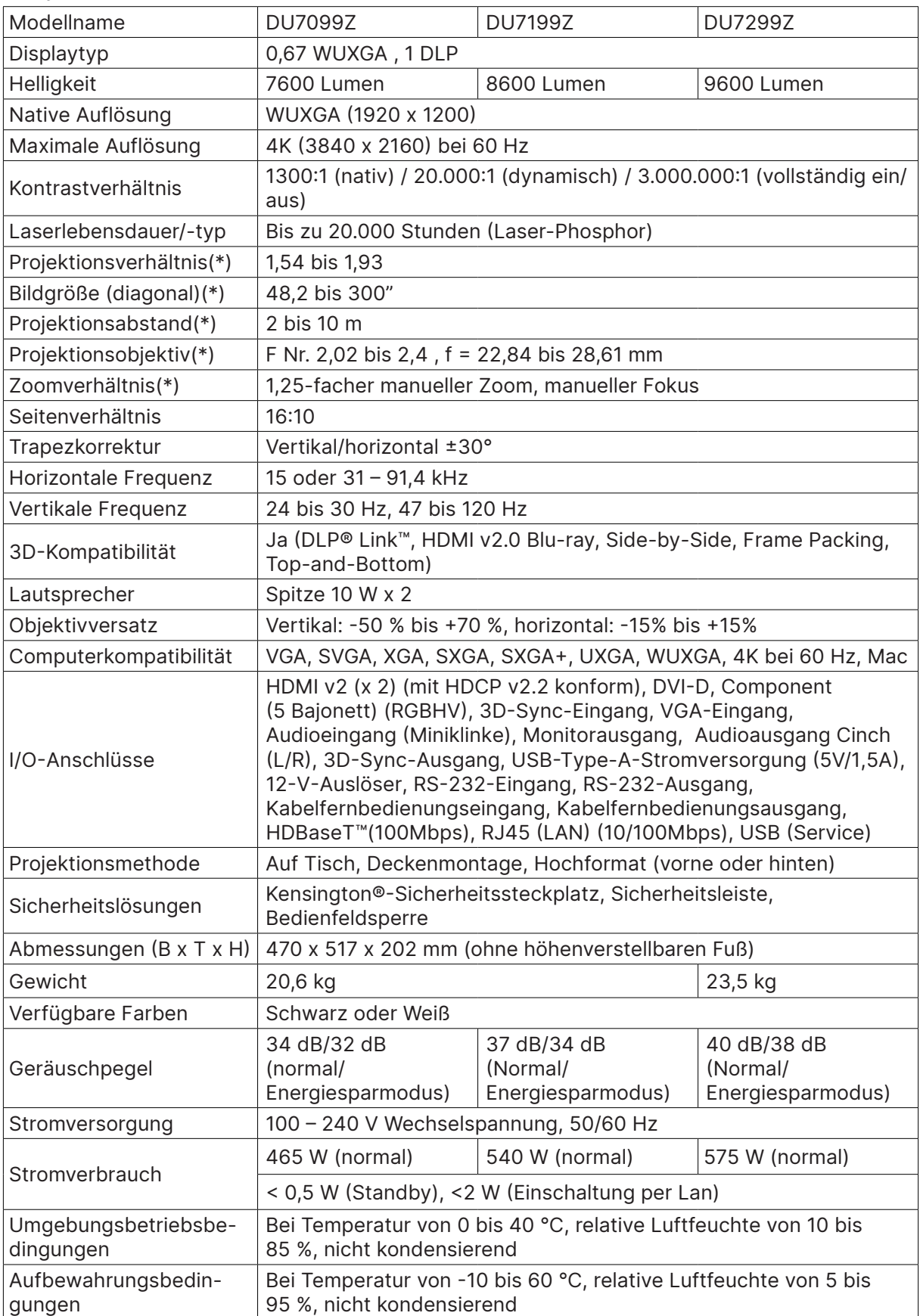

**Hinweis:**

"\*" : Standardobjektiv.

### <span id="page-56-0"></span>Projektorzeittabelle

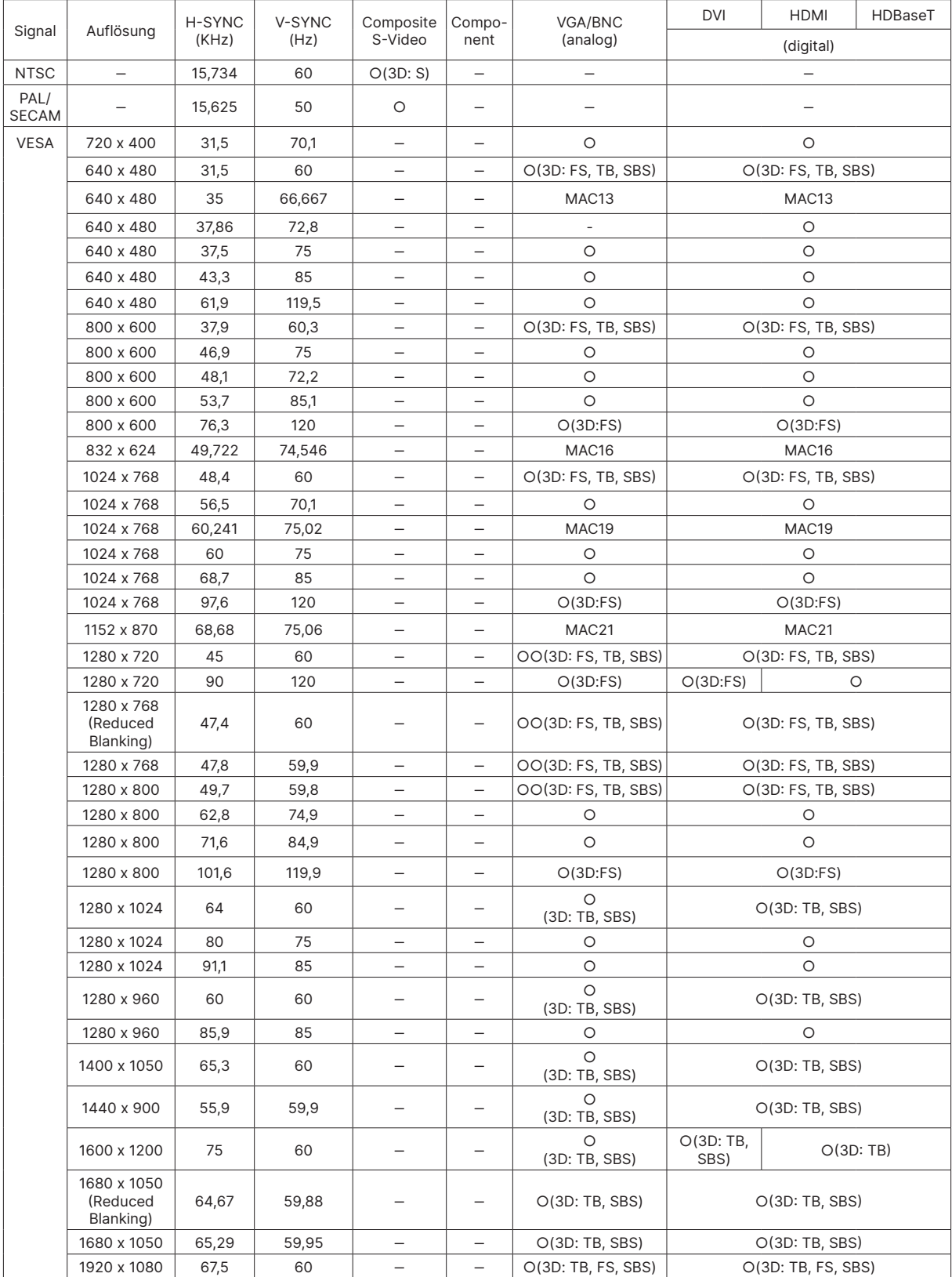

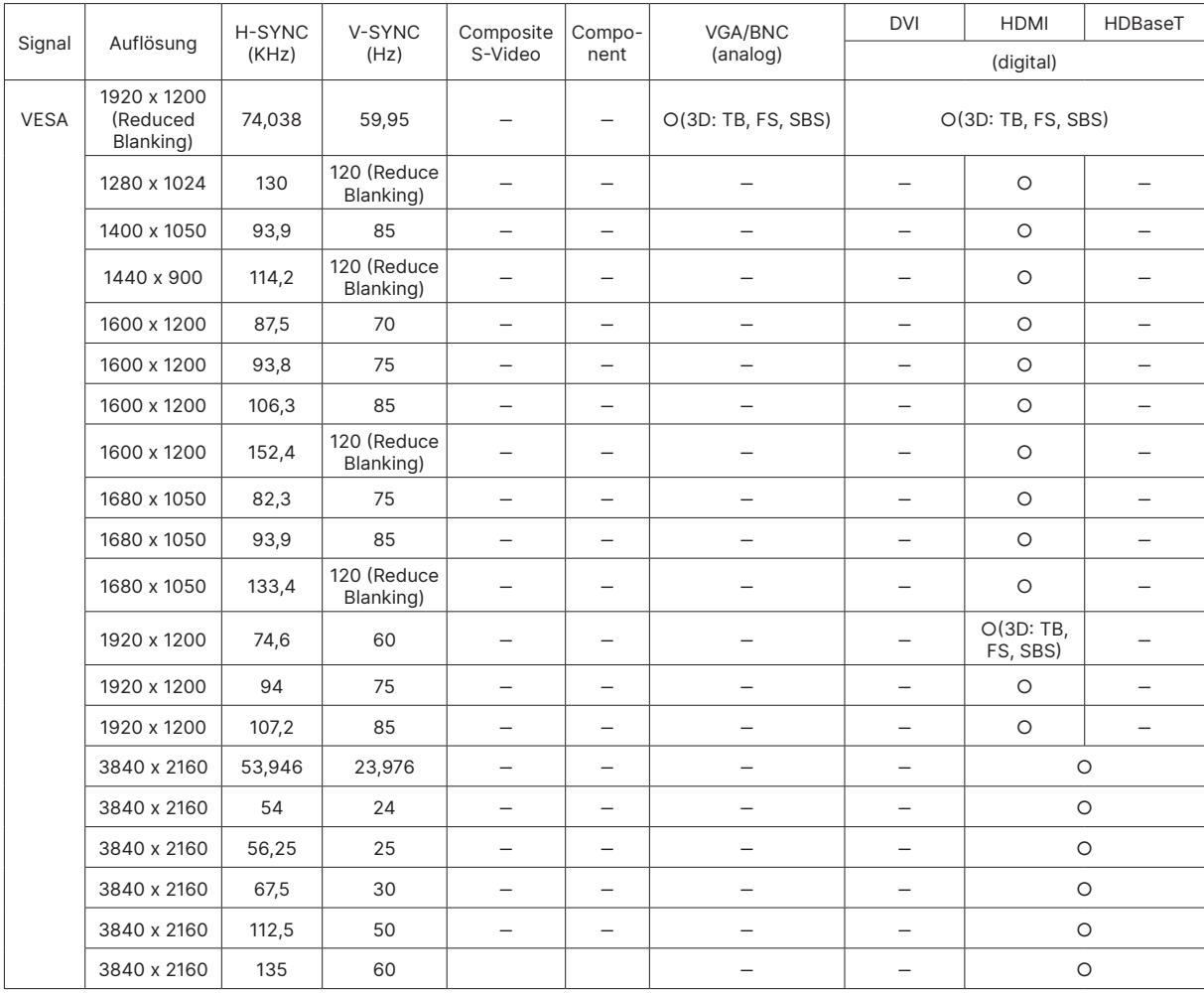

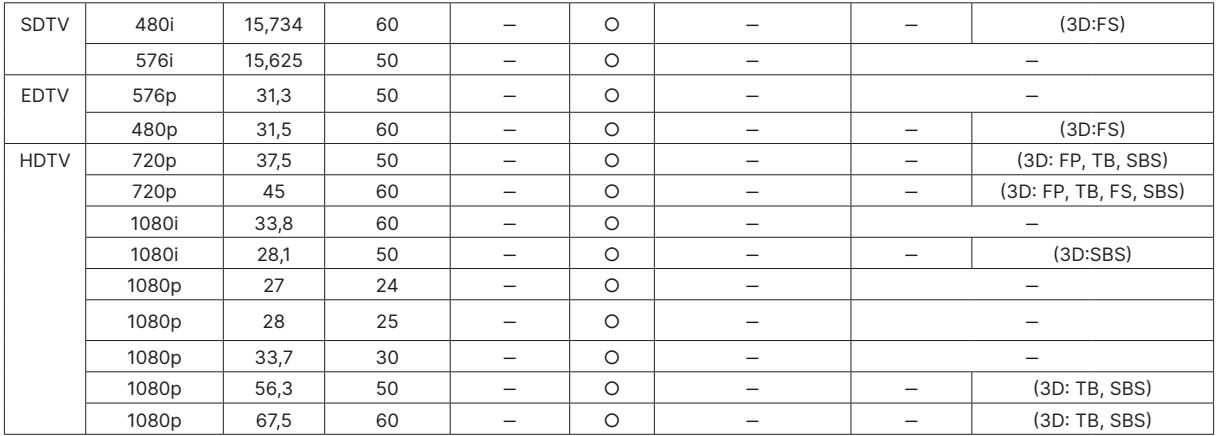

○ : Unterstützte Frequenz

‒ : Nicht unterstützte Frequenz

 $FS \Rightarrow$  Field Sequential

TB  $\Rightarrow$  Top / Bottom

SBS ⇒ Side-By-Side

 $FP \Rightarrow$  Frame Packing

Die native Auflösung des Panels beträgt 1920 x 1200. Eine Auflösung, die nicht der nativen Auflösung entspricht, kann eine ungleichmäßige Text- oder Zeilengröße verursachen. Bei SDTV \ EDTV \ HDTV ist leichtes Rauschen akzeptable

# <span id="page-58-1"></span><span id="page-58-0"></span>**6. Richtlinienkonformität**

### FCC-Hinweis

Diese Ausrüstung wurde getestet und als mit den Grenzwerten für Digitalgeräte der Klasse A gemäß Teil 15 der FCC-Regularien übereinstimmend befunden. Diese Grenzwerte wurden geschaffen, um angemessenen Schutz gegen Störungen beim Betrieb in kommerziellen Umgebungen zu gewährleisten.

Diese Ausrüstung erzeugt, verwendet und kann Hochfrequenzenergie abstrahlen und kann - falls nicht in Übereinstimmung mit den Bedienungsanweisungen installiert und verwendet - Störungen der Funkkommunikation verursachen. Beim Betrieb dieses Gerätes in Wohngebieten kann es zu Störungen kommen. In diesem Fall hat der Anwender die Störungen in eigenverantwortlich zu beseitigen.

Jegliche Änderungen oder Modifikationen, die nicht ausdrücklich von den für die Übereinstimmung verantwortlichen Parteien zugelassen sind, können die Berechtigung des Anwenders zum Betrieb des Gerätes erlöschen lassen.

### Kanada

Dieses Digitalgerät der Klasse B erfüllt die Richtlinien der Canadian ICES-003.

### Sicherheitszertifizierungen

FCC Klasse A, CE, C-Tick, CCC, KC/KCC, CU, CB, BIS, RoHS, PSB, ICES-003 (Kanada), cTUVus, BSMI und China CECP

### Entsorgung und Recycling

Dieses Produkt beinhaltet zudem möglicherweise elektronische Komponenten, die bei unsachgemäßer Entsorgung Gefahren bergen können. Recyceln oder entsorgen Sie dieses Produkt entsprechend Ihren lokalen, regionalen oder nationalen Vorschriften. Weitere Informationen erhalten Sie von der Electronic Industries Alliance unter www.eiae.org

# <span id="page-59-0"></span>**7. RS232-Kommunikation**

### Kommunikationsparameter konfigurieren

Über die serielle Steuerung können Sie Befehle für die Projektorsteuerung eingeben oder seine Betriebsdaten empfangen. Nutzen Sie dazu Windows-Client-Terminalsoftware.

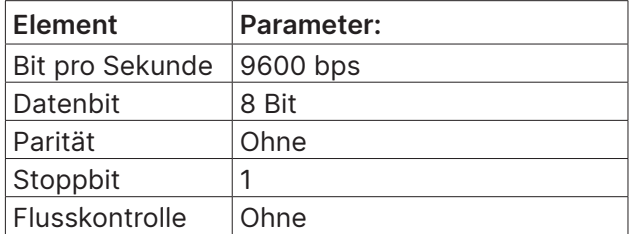

### Steuerungsbefehle

#### Steuerungsbefehlsstruktur

Ein Steuerungsbefehl hat das Präfix "op" gefolgt von Befehlen und dessen Einstellungen, die durch ein Leerzeichen [SP] getrennt sind, und wird durch eine Kombination von Wagenrücklauf "CR" (Carriage Return) sowie "ASCII hex 0D" abgeschlossen. Syntax von seriellen Steuerungsbefehlen:

op[SP]<Steuerungsbefehl>[SP]<Einstellungswert>[CR]

- op Eine Konstante, die kennzeichnet, dass dies ein Steuerungsbefehl ist.
- [SP] Steht für ein Leerzeichen (Space).
- [CR] Steht für die den Befehl abschließende Kombination aus Wagenrücklauf "CR" und "ASCII hex 0D".

Einstellungswert Einstellungen für den Steuerungsbefehl

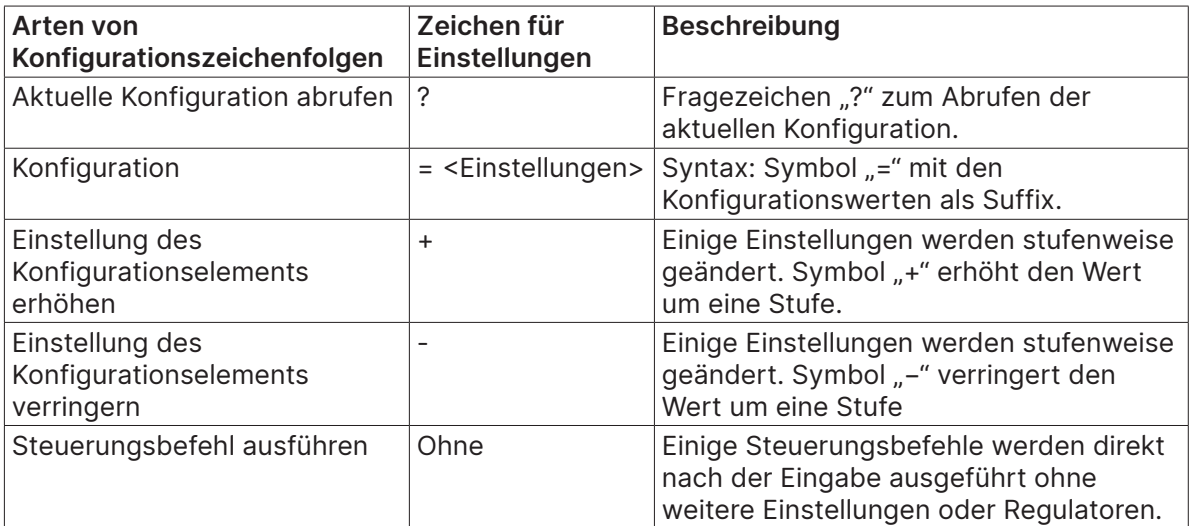

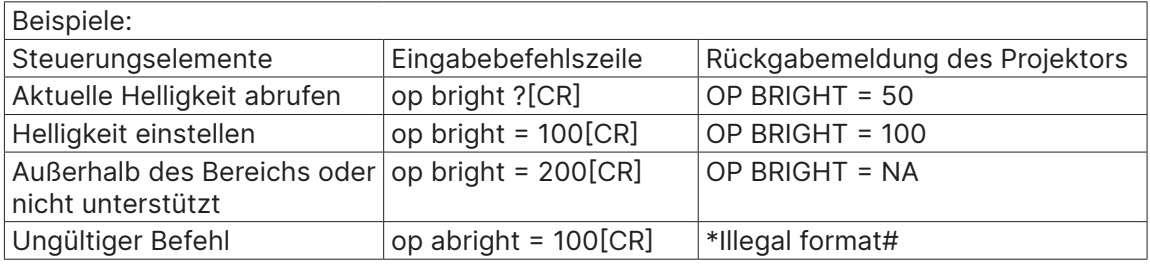

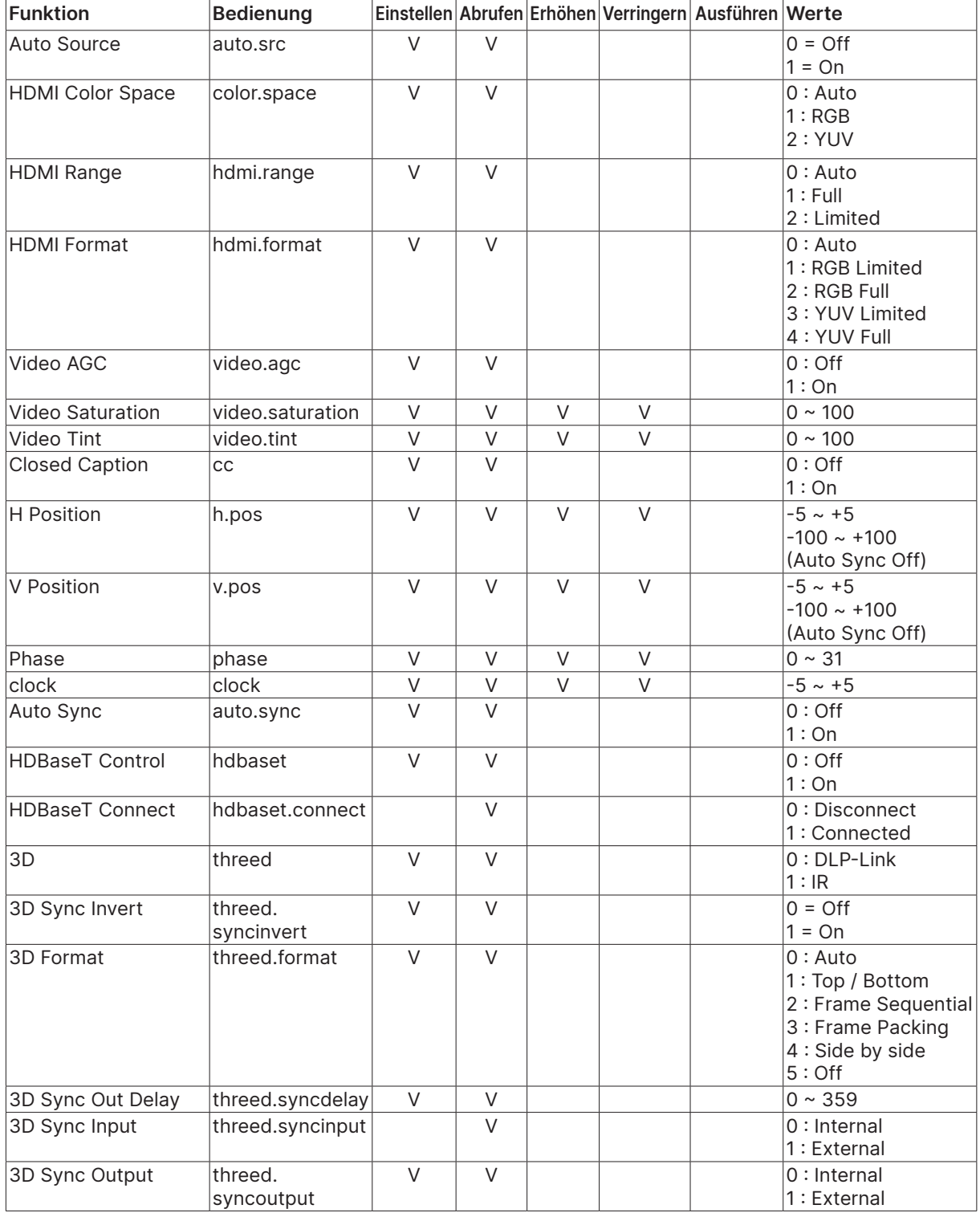

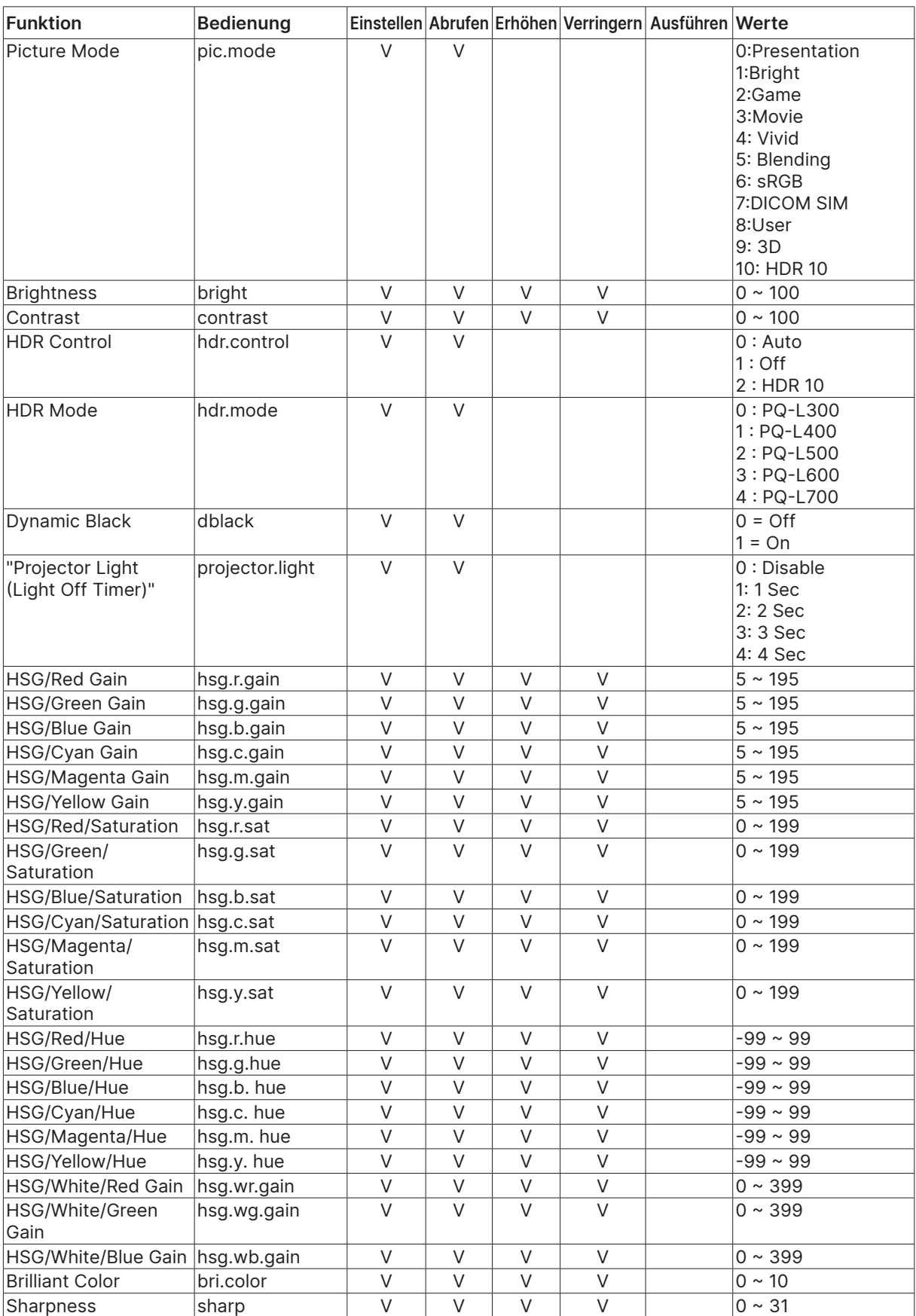

![](_page_62_Picture_560.jpeg)

![](_page_63_Picture_403.jpeg)

![](_page_64_Picture_385.jpeg)

![](_page_65_Picture_325.jpeg)

![](_page_66_Picture_307.jpeg)

### <span id="page-67-0"></span>Lens related function

![](_page_67_Picture_271.jpeg)

# <span id="page-68-0"></span>**8. Service**

### **Europa, Naher Osten und Afrika**

Vivitek-Service und -Support Zandsteen 15 2132 MZ Hoofddorp The Netherlands Tel: Monday - Friday 09:00 - 18:00 English (UK): 0333 0031993 Germany: 0231 7266 9190 France: 018 514 8582 Russian: +7 (495) 276-22-11 International: +31 (0) 20 721 9318 Emai: support@vivitek.eu URL: http://www.vivitek.eu/support/contact-support

#### **Nordamerika**

Vivitek-Servicecenter 15700 Don Julian Road, Suite B City of Industry, CA. 91745 U.S.A Tel: 855-885-2378 (Toll-Free) Email: T.services1@vivitekcorp.com URL: www.vivitekusa.com

### **Asien und Taiwan**

Vivitek-Servicecenter 7F, No.186, Ruey Kuang Road, Neihu District Taipei, Taiwan 11491 Tel: 886-2-8797-2088, ext. 6899 (Direct) Tel: 0800-042-100 (Toll-Free) Email: kenny.chang@vivitek.com.tw URL: www.vivitek.com.tw

### **中国/China**

Vivitek客服中心 上海市闵行区申长路618号绿谷广场A座7楼 邮政编码: 201106 400客服热线: 400 888 3526 公司电话: 021-58360088 客服邮箱: service@vivitek.com.cn 官方网站: www.vivitek.com.cn

![](_page_69_Picture_0.jpeg)

![](_page_69_Picture_1.jpeg)

Visit www.vivitekcorp.com for more product info Copyright (c) 2023 Delta Electronics, Inc. All Rights Reserved

![](_page_69_Picture_3.jpeg)